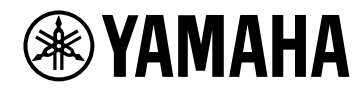

# **V1.5 ユーザーガイドVST RACK ELEMENTS**

# 目次

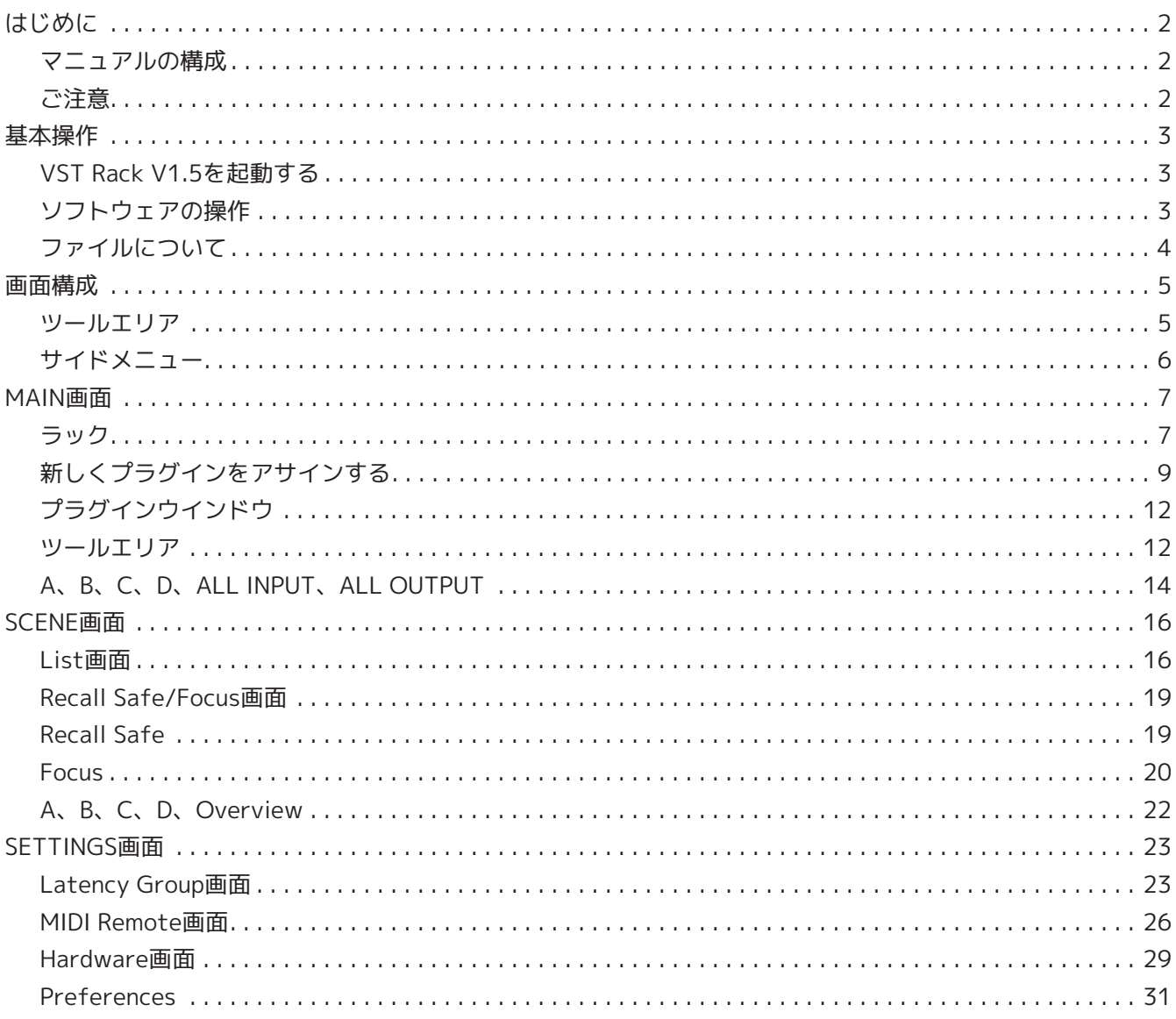

# <span id="page-2-0"></span>**はじめに**

VST Rack Elementsは、ディレイ、マキシマイザー、リバーブなど、多彩なVSTプラグインエフェクトの使用 による音声処理を実現する、MacとWindowsコンピューター用のプラグインホストソフトウェアです。Nuendo やCubaseで定評のあるSteinberg社のオーディオエンジンを採用し、サウンドエンジニアに高品位かつ安定し たプラグイン環境を提供します。

# <span id="page-2-1"></span>**マニュアルの構成**

- **VST Rack Elements V1.5 インストールガイド (PDF)** VST Rack Elements V1.5のインストール方法について説明しています。
- **VST Rack Elements V1.5 ユーザーガイド(本書)** 設定や操作に必要なすべての項目を説明しています。
- **VST Rack Elements V1.5 プラグインリファレンス(PDF/HTML)** プラグインのパラメーターの詳細を説明しています。

# <span id="page-2-2"></span>**ご注意**

- 本ソフトウェアおよび本ユーザーガイドの著作権はすべてヤマハ株式会社が所有します。
- 本ソフトウェアおよび本ユーザーガイドの一部または全部を無断で複製、改変することはできません。
- 本ソフトウェアおよび本ユーザーガイドを運用した結果およびその影響については、一切責任を負いか ねますのでご了承ください。
- アプリケーションのバージョンアップなどに伴うシステムソフトウェアおよび一部の機能や仕様の変更 については、下記URLをご参照ください。 <https://www.yamahaproaudio.com/>
- 本ユーザーガイドに掲載されているイラストや画面は、すべて操作説明のためのものです。したがっ て、実際の仕様と異なる場合があります。画面には、VST Rack Elements V1.5に同梱されないプラグイ ンも含まれています。
- SteinbergおよびVSTはSteinberg Media Technologies GmbH(以下「Steinberg」)の登録商標です。
- Steinberg、ヤマハおよび第三者から販売もしくは提供されている音楽/サウンドデータは、私的使用の ための複製など著作権法上問題にならない場合を除いて、権利者に無断で複製または転用することを禁 じられています。ご使用時には、著作権の専門家にご相談されるなどのご配慮をお願いします。
- Windowsは、米国Microsoft Corporationの米国およびその他の国における登録商標です。
- Macは、米国および他の国々で登録されたApple Inc.の商標です。
- 本ユーザーガイドに記載されている会社名および商品名等は、各社の登録商標または商標です。
- 本ユーザーガイドは発行時点での最新仕様で説明しています。最新版はヤマハウェブサイトからダウン ロードできます。

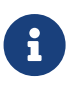

● 本アプリケーションを使用する際の接続については、接続する機器の取扱説明書をご参照く<br>← ☆★ : : ださい。

# <span id="page-3-0"></span>**基本操作**

# <span id="page-3-1"></span>**VST Rack V1.5を起動する**

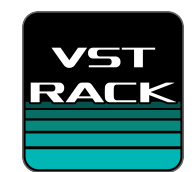

1. **デスクトップ上のアイコンをダブルクリックなどしてVST Rack V1.5を起動します。** 起動時にライセンスが見つかった場合は、MAIN画面が表示されます。

 $\mathbf{i}$ 

・起動時にライセンスが見つからない場合は、Steinberg Activation Manager のエラー画 面が表示され、アプリケーションが終了します。ライセンス認証を行ってからアプリケーシ ョンを再起動してください。

・VST Rackで作成したプロジェクトファイル(拡張子.vstrack)をクリック(もしくはダブ ルクリック)してもVST Rackを起動できます。このとき、VST Rack起動後にファイルがロ ードされます。

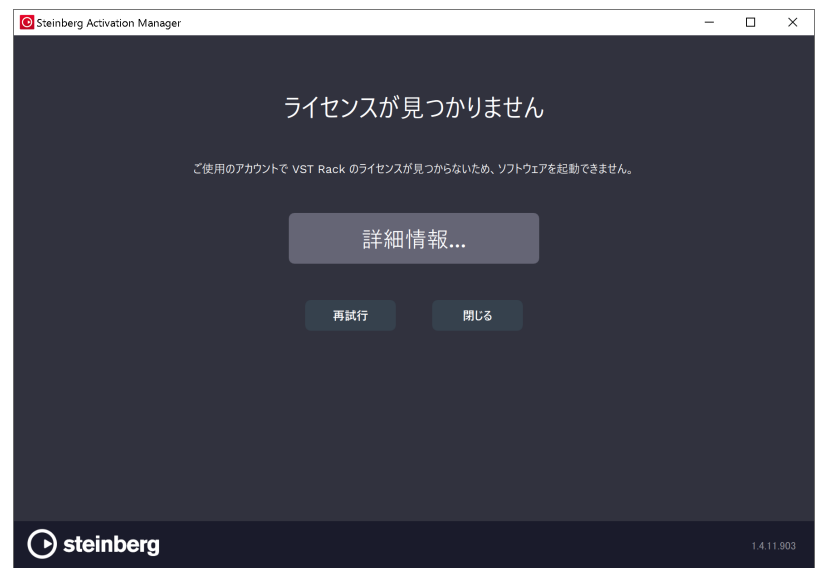

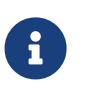

・初回起動時や新しいプラグインを追加した場合は、起動に時間がかかります。

・Mac使用時は、「システム環境設定」>「セキュリティとプライバシー」>「プライバシ ー」でマイクを許可しないとマイク入力ができません。VST Rackを起動した後、許可を求め られる場合があります。

# <span id="page-3-2"></span>**ソフトウェアの操作**

- 各ソフトウェアの一部のノブやスライダー/フェーダーは、[Ctrl]/[command]キーを押しながらクリッ クすると、初期値に戻すことができます。
- 各ソフトウェアの一部のノブやスライダー/フェーダーは、[SHIFT]キーを押しながらドラッグすると、 値を細かく増減できます。

# <span id="page-4-0"></span>**ファイルについて**

VST Rackでは以下のファイルを使用します。

- **プロジェクトファイル(拡張子.vstrack)**: VST Rackのすべての設定が記述されているファイル。
- **Rackプリセット(拡張子.rackpreset)**:プラグインの構成と各プラグインのパラメータ値やラックのイ ンプット、アウトプットゲインが含まれたファイル。

# <span id="page-5-0"></span>**画面構成**

# <span id="page-5-1"></span>**ツールエリア**

VST Rack V1.5の画面の切り替えやシーンの情報を表示します。

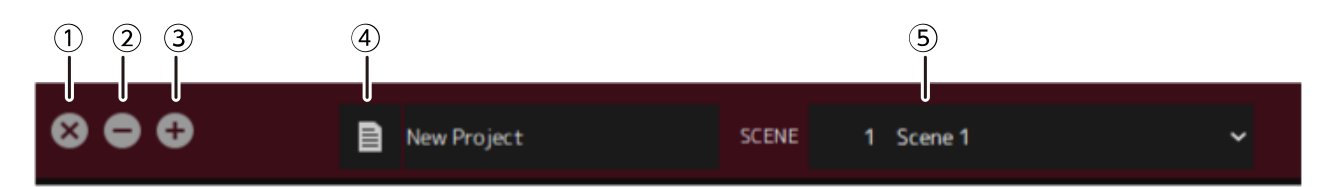

# **① Xボタン**

VST Rackを終了します。 編集中のときは、保存を確認するダイアログが表示されます。

**② -ボタン**

VST Rackの画面を最小化します。

# **③ +ボタン**

VST Rackの画面を最大化します。

# **④ Fileボタン**

ファイルメニューを開きます。

# **ファイルのメニュー**

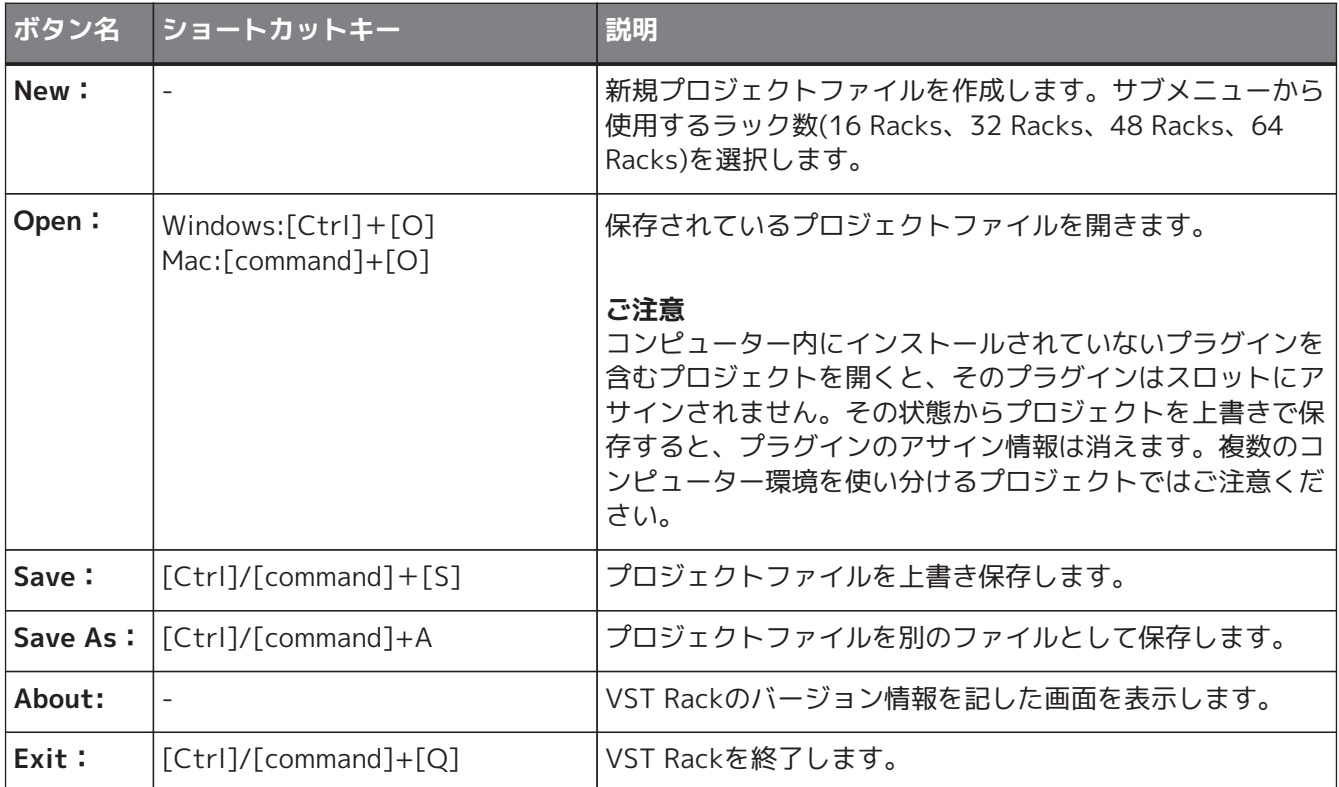

### **⑤ SCENE**

カレントシーンを表示します。 クリックすると表示されるポップアップメニューでシーンをリコールできます。

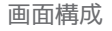

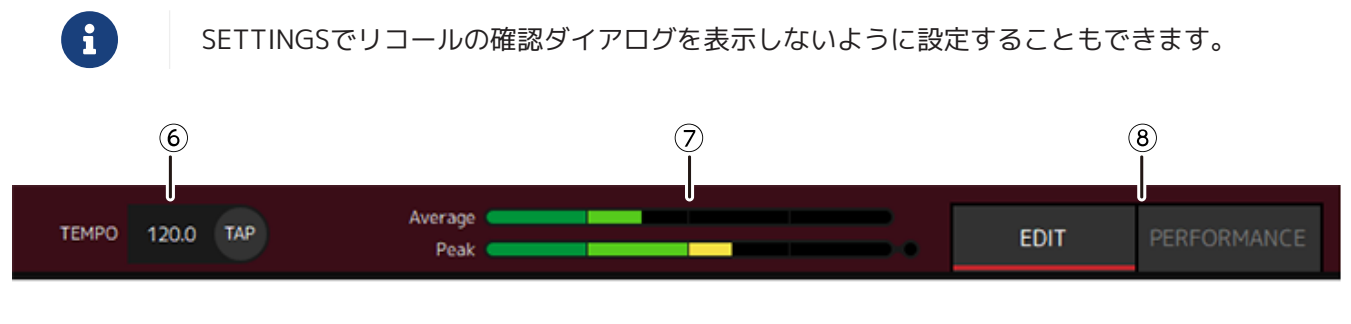

# **⑥ TEMPO**

ダブルクリックでTempoを入力できます。Tapボタンをクリックすると、Tap Tempoダイアログを表示 します。Tap Tempoダイアログでは、クリックやキーボードのスペースキーでテンポを入力できます。

# **⑦ パフォーマンスメーター**

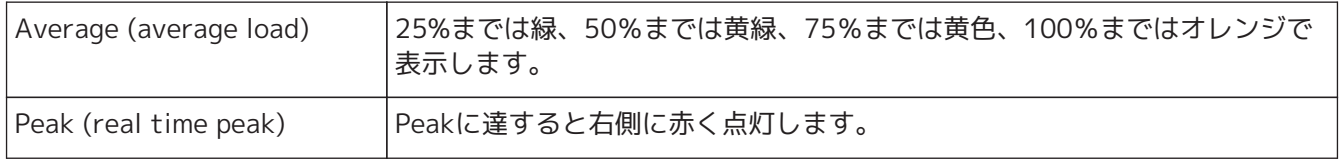

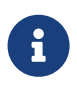

Peak (real time peak) はパフォーマンスメーターをクリックするまで赤点灯を消すことはで きません。

# **⑧ EDIT/PERFORMANCEボタン**

EDITモードとPERFORMANCEモードを切り替えます。 EDITモード選択時は、すべての編集ができます。EDIT中は 背景色が赤になります。 PERFORMANCEモード選択時は、音が途切れるような編集はできません。

# <span id="page-6-0"></span>**サイドメニュー**

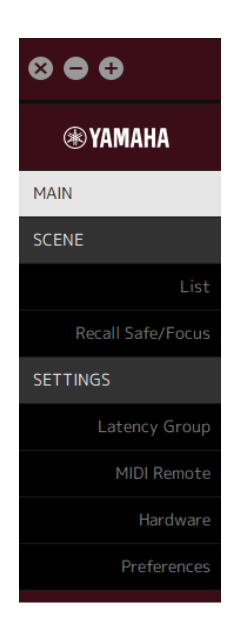

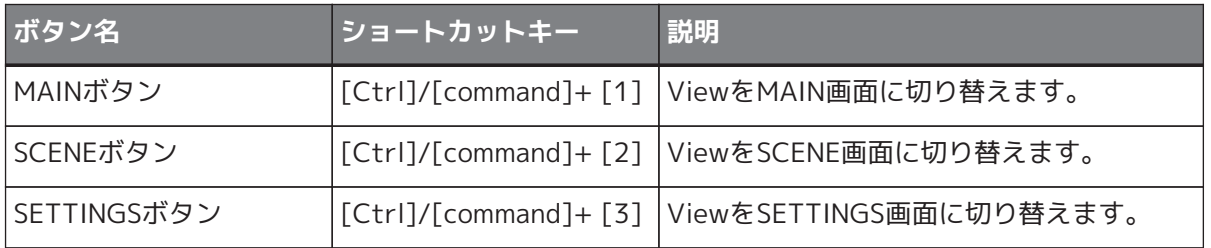

# <span id="page-7-0"></span>**MAIN画面**

MAIN画面は一般的なミキサーのコンソールにあたります。MAIN画面では、オーディオ入出力をラックという 単位で扱います。

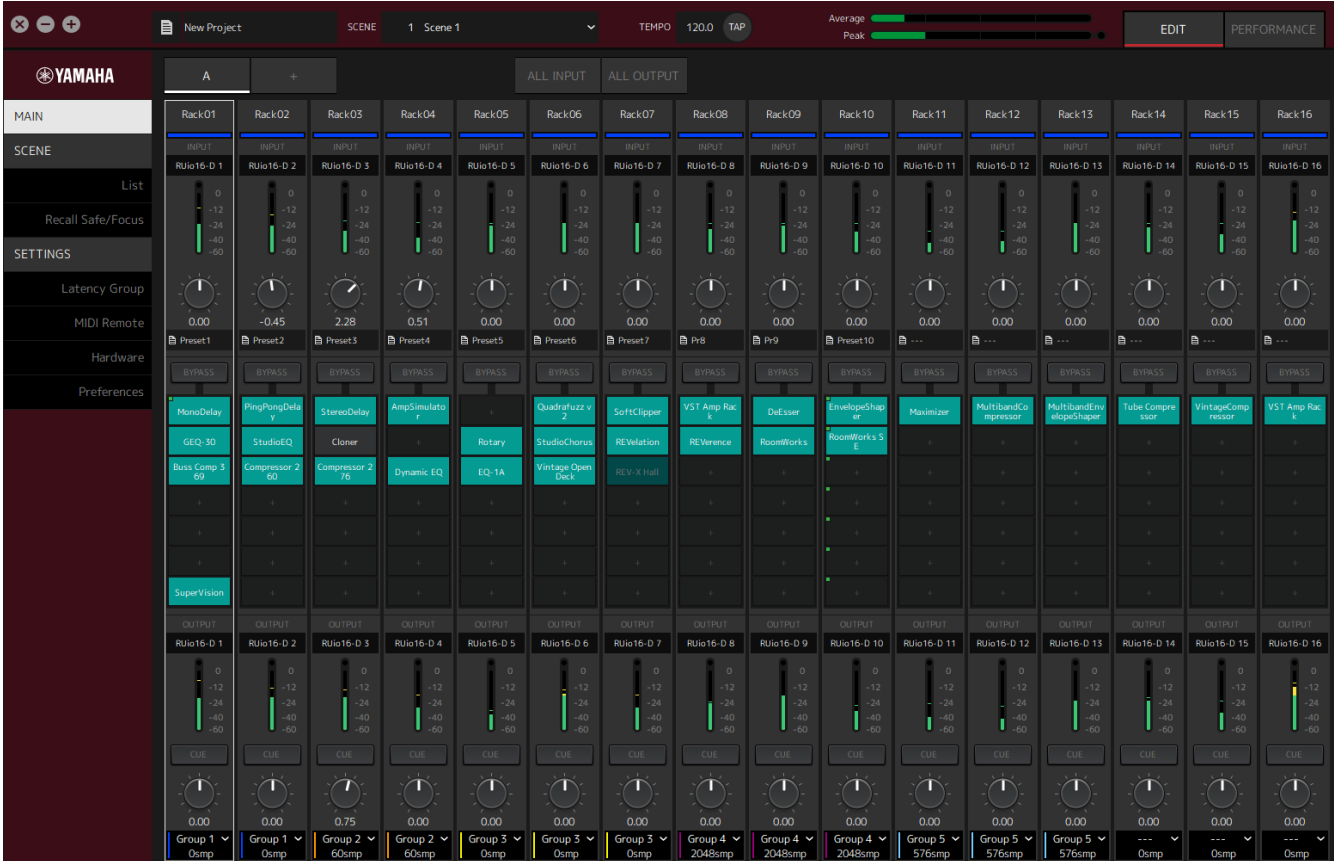

# <span id="page-7-1"></span>**ラック**

ラックは一般的なミキサーのチャンネルストリップにあたります。画面上部から画面下部へと信号の流れに沿 って音声信号 を処理することができます。

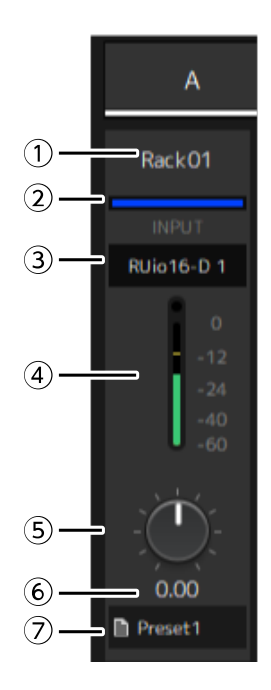

#### **① ラック名**

ラック名を表示します。ダブルクリックで編集します。

#### **② ラックカラー**

ラック毎に色を指定することできます。クリックでカラーパレットを表示します。

#### **③ インプットチャンネル**

ラックに設定されているインプットチャンネルを表示します。

#### **④ インプットメーター**

ラックへの入力信号レベルをメーターで表示します。

#### **⑤ インプットゲインノブ**

インプットゲインを調節します。ドラッグでゲインの値を変更します。

### **⑥ インプットゲイン値**

インプットゲイン値を表示します。ダブルクリックで入力できます。

#### **⑦ ラックプリセット**

ラックにプリセットを使用した場合に、プリセット名を表示します。クリックで以下のメニューを表示 します。

#### **ラックプリセットのメニュー**

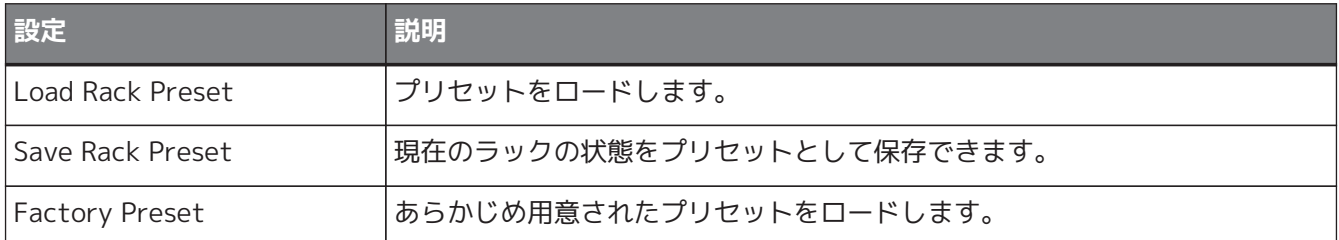

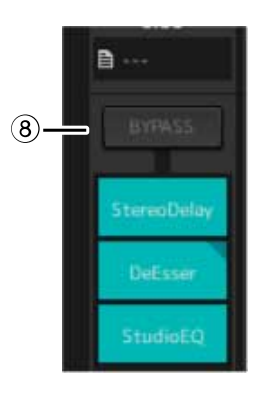

#### **⑧ BYPASSボタン**

ラック全体のバイパスオンとバイパスオフを設定します。クリックで切り替えます。 バイパスオン時はオレンジの枠囲みで表示します。

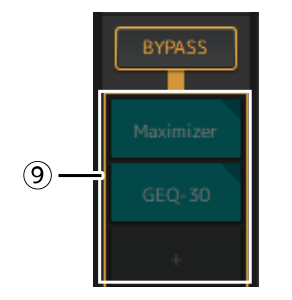

**⑨ プラグインスロット**

アサインされているプラグイン名を表示します。プラグインの設定をします。

# <span id="page-9-0"></span>**新しくプラグインをアサインする**

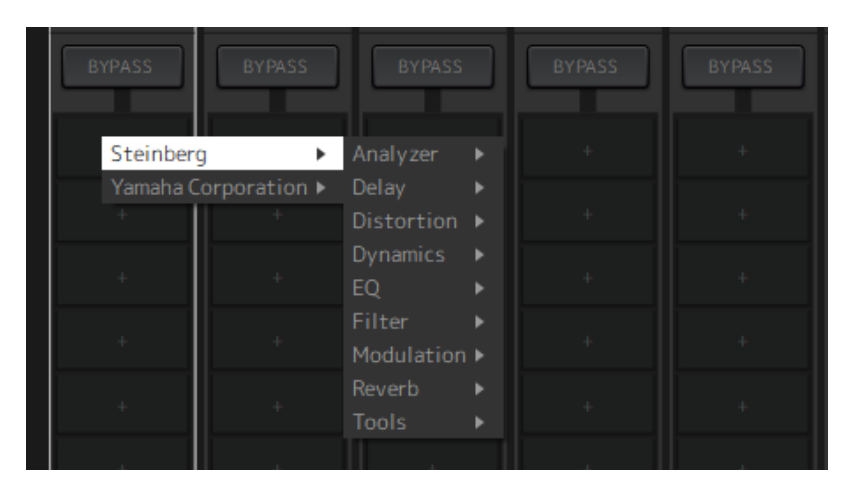

空のスロット上で左クリックしてプラグインリストを表示します。プラグインリスト中をドラッグで移動し、 目的のプラグイン名をクリックしてアサインします。

# **プラグインをバイパス、削除、無効化、コピー、開閉する**

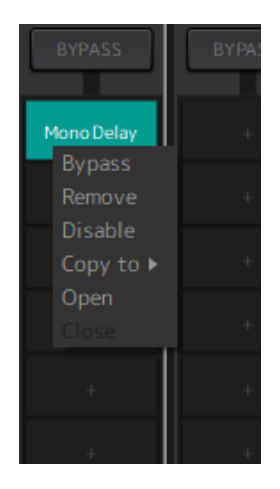

プラグイン名上で右クリックしてメニューを表示します。メニュー中をドラッグで移動し、目的の操作名をク リックして実行します。

# **プラグインのメニュー**

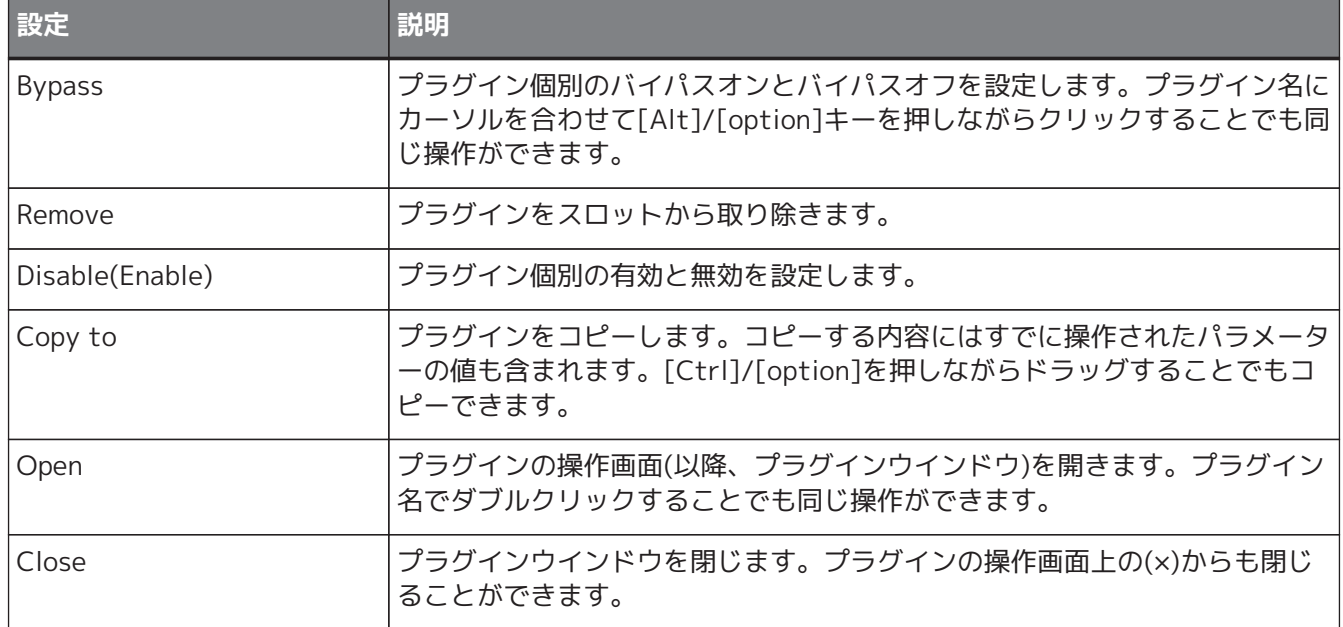

# **プラグインの表示について**

プラグインごとのリコールセーフがかかっている場合は、左上にインジケーターが点灯します。 [Alt]/[option]キーを押しながら左クリックすると、 プラグインごとのバイパスをオン/オフできます。ま た、左クリックすると、アサイン可能なプラグインリストが表示されます。プラグインの移動はドラッグして 行います。

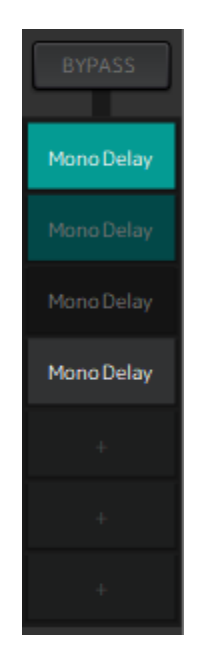

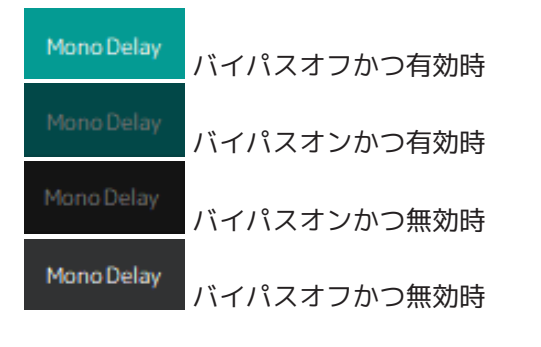

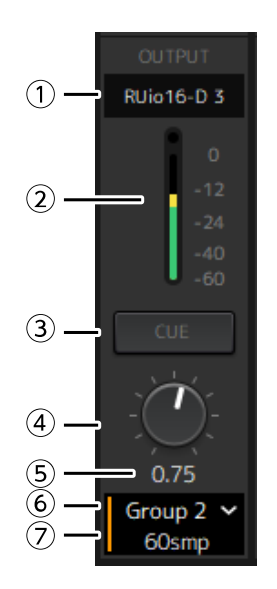

# **① アウトプットチャンネル**

ラックに設定されているアウトプットチャンネルを表示します。

# **② アウトプットメーター**

ラックから出力される音声信号の量を表示します。ピークに達すると赤い丸を表示します。

# **③ CUEボタン**

「Settings」→「Hardware」→「Monitor」 で設定したチャンネルに出力します。複数のラックのCUE ボタンを同時にオンにできません。

# **④ アウトプットゲイン**

アウトプットゲインを調節します。ドラッグでゲインの値を変更します。

### **⑤ アウトプットゲイン値**

アウトプットゲイン値を表示します。ダブルクリックで入力できます。

### **⑥ レイテンシーグループ**

レイテンシーグループ名を表示します。クリックで表示されたリストからレイテンシーグループを選択 します。

### **⑦ レイテンシー値**

ラックのレイテンシーを表示します。 右クリックで、サンプル単位かミリ秒単位に変更できます。

### **コンテキストメニュー**

ラック上(プラグインスロット以外)で右クリックしてメニューを表示します。メニュー中の目的の操作名をクリ ックして実行します。

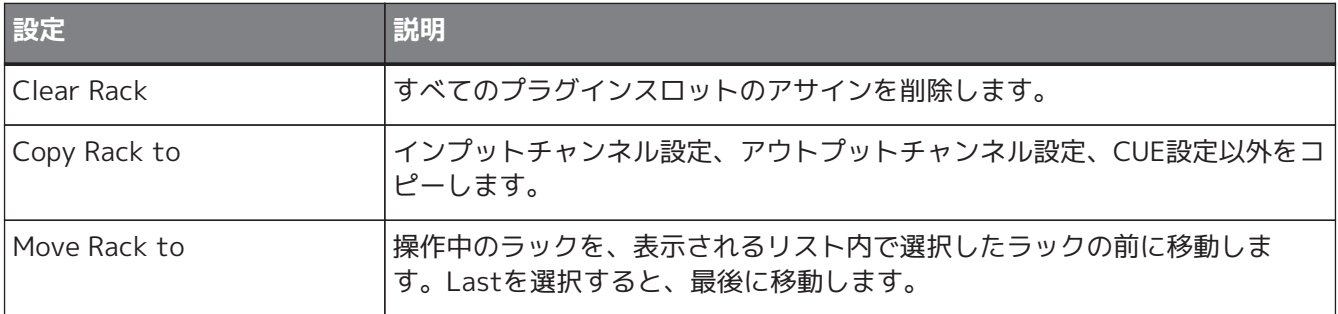

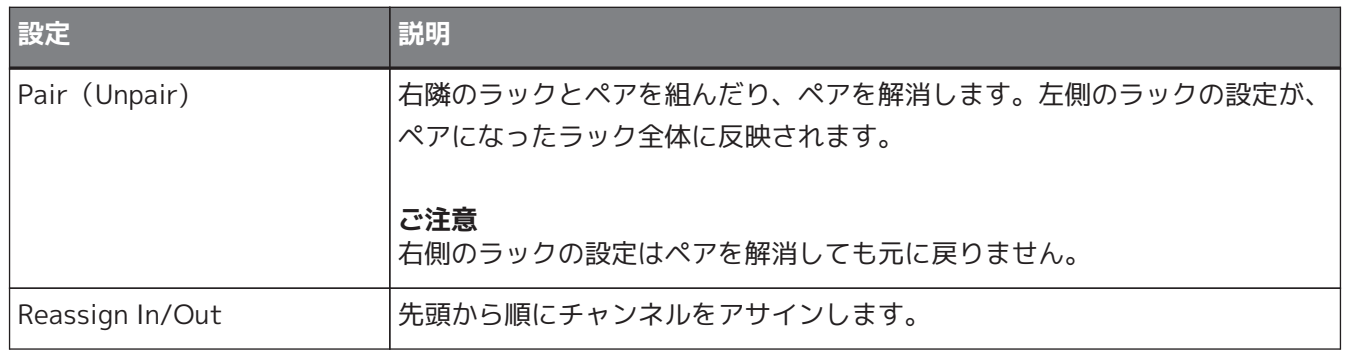

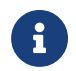

ラックを左右にドラッグして移動することもできます。

# <span id="page-12-0"></span>**プラグインウインドウ**

プラグインウインドウはプラグインの設定や、プラグイン上のパラメーターの操作をする画面です。ここでは プラグインウインドウのツールエリアについて説明します。各プラグイン固有のパラメーターは、VST Rack Elements V1.5プラグインリファレンスをご確認ください。

# <span id="page-12-1"></span>**ツールエリア**

ツールエリアはプラグインウインドウの上部です。

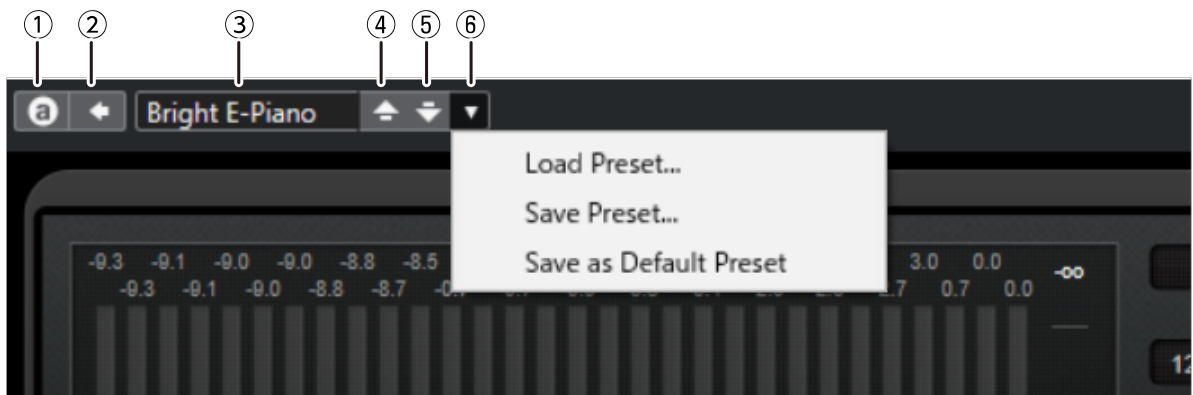

### **① Switch A /B Settings ボタン**

パラメーターをA(B)というセッティングから、B(A)というセッティングに切り替えます。AとBの2つの セッティングを比較しながら音作りができます。

### **② Apply Current Settings to A and B ボタン**

現在のパラメーターを選択中のセッティング(AかB)に保存します。

### **③ Preset Name**

プリセットを使用した場合に、プリセット名を表示します。クリックでプリセットリストを表示しま す。Results画面のメニューは以下です。

### **Results画面ツールバー**

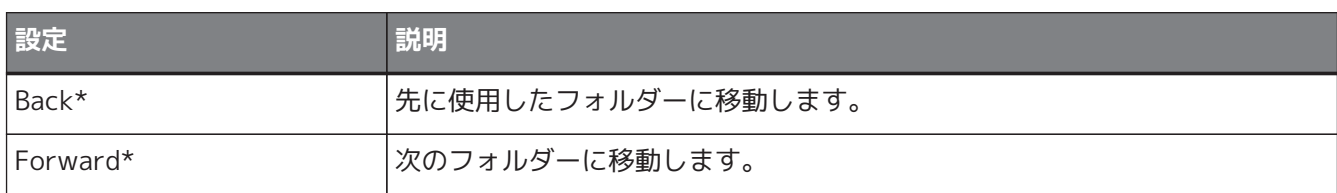

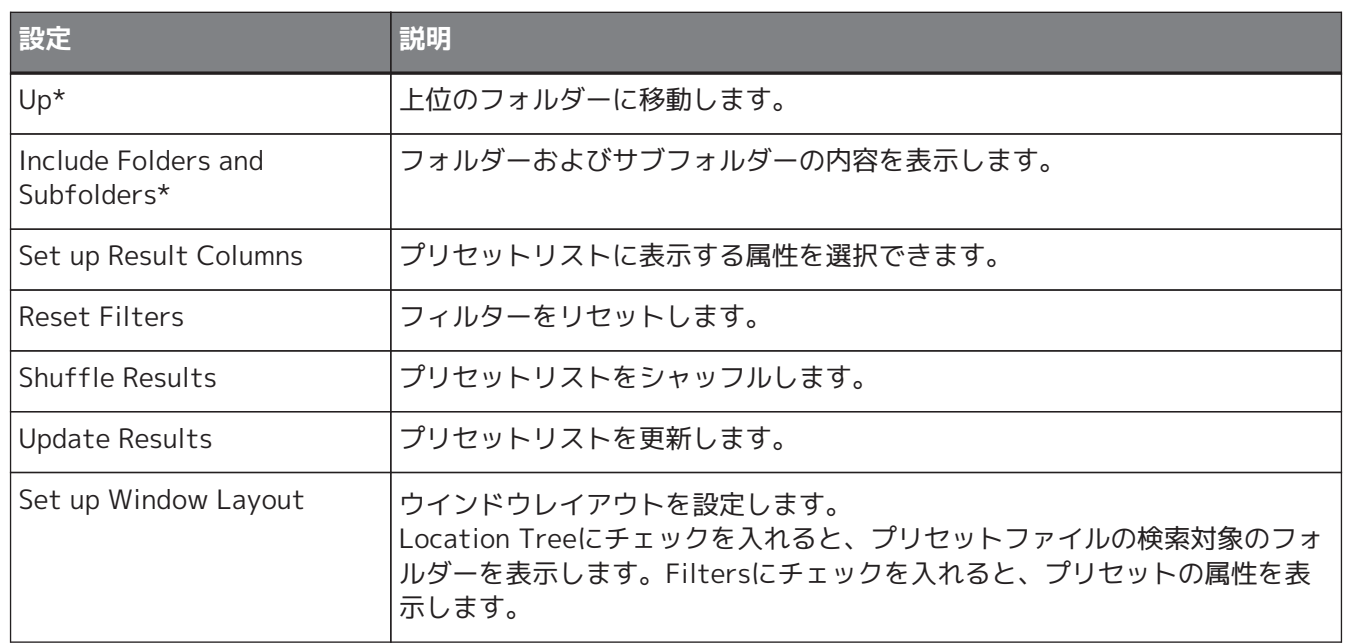

\*CubaseやNuendoで複雑な階層構造のプリセットを便利に表示するための機能です。VST Rackのプラグイン のフォルダー構造はシンプルなため、操作しても画面に変化がおきないことがあります。

### **④ Load previous Program ボタン**

プリセットリスト上で前にあるプリセットをロードします。

#### **⑤ Load next Program ボタン**

プリセットリスト上で後ろにあるプリセットをロードします。

#### **⑥ Preset Management ボタン**

クリックで以下のメニューを表示します。

#### **プリセットマネジメントメニュー**

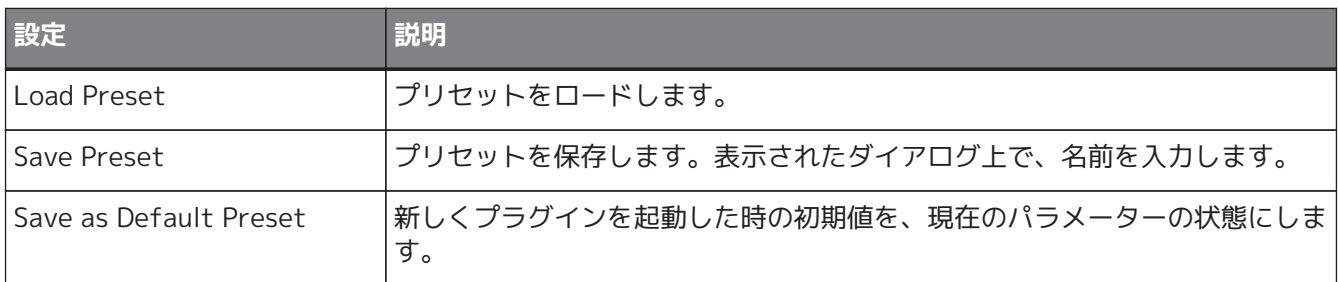

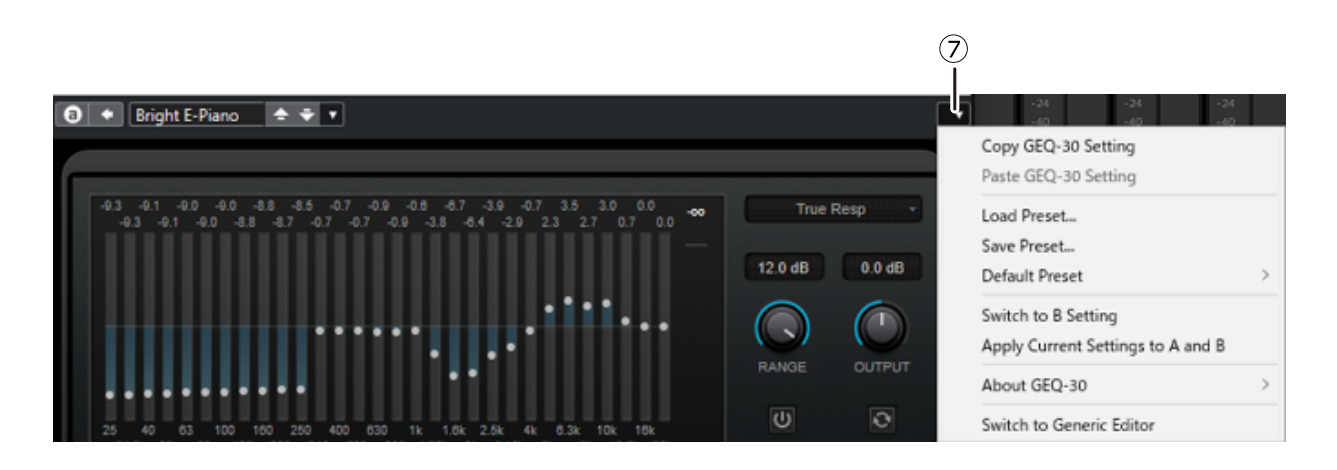

# **⑦ Function ボタン**

クリックで以下のメニューを表示します。

# **ファンクションメニュー**

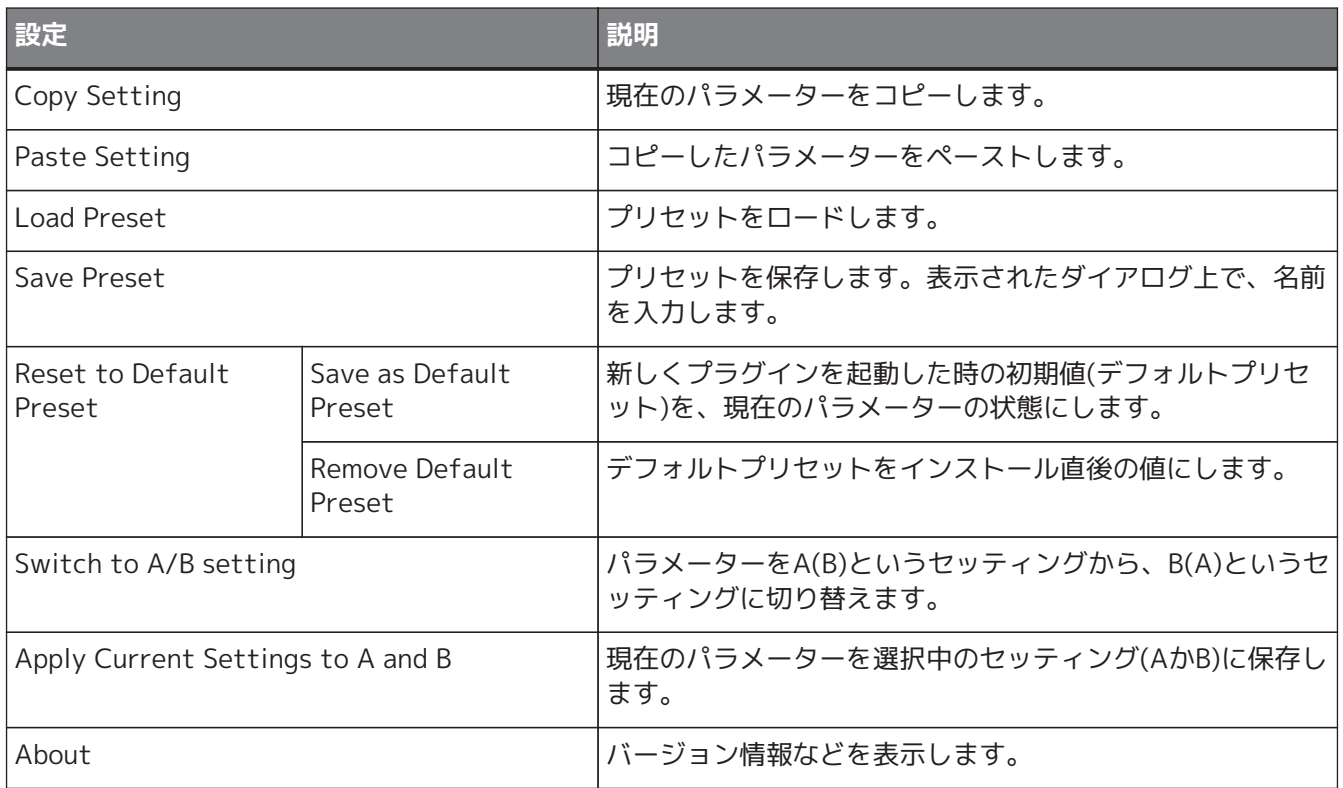

# <span id="page-14-0"></span>**A、B、C、D、ALL INPUT、ALL OUTPUT**

MAIN画面ではラックの個数や、入出力の目的ごとに表示を切り替えることができます。

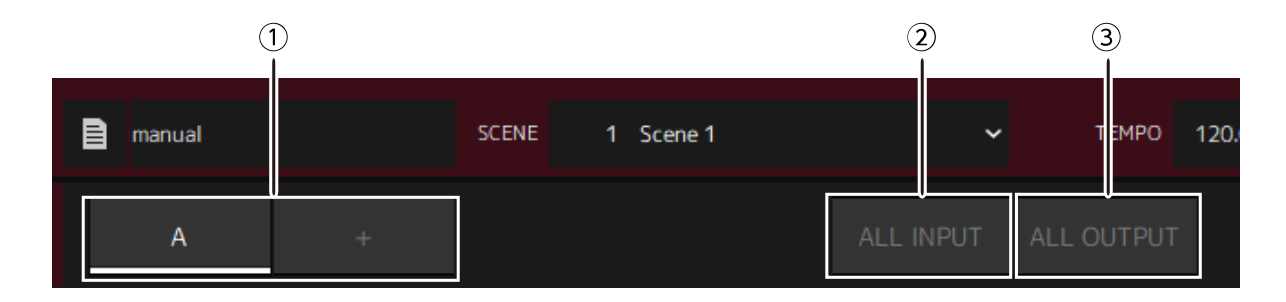

# **① A、B、C、Dバンクボタン**

16のラックごとに表示を切り替えます。切り替えの単位はA、B、C、Dの4つのバンクです。+ボタンで バンクを追加できます。

### **② ALL INPUTボタン**

入力に特化した表示に切り替えます。表示される項目は、ラック名、ラックカラー、インプットチャン ネル、インプットメーター、BYPASS です。

### **③ ALL OUTPUTボタン**

出力に特化した表示に切り替えます。表示される項目は、ラック名、ラックカラー、アウトプットチャ ンネル、アウトプットメーター、BYPASS です。

# **ラックについて**

ラックをクリックするとそのラックが選択され、白枠で囲んで表示します。

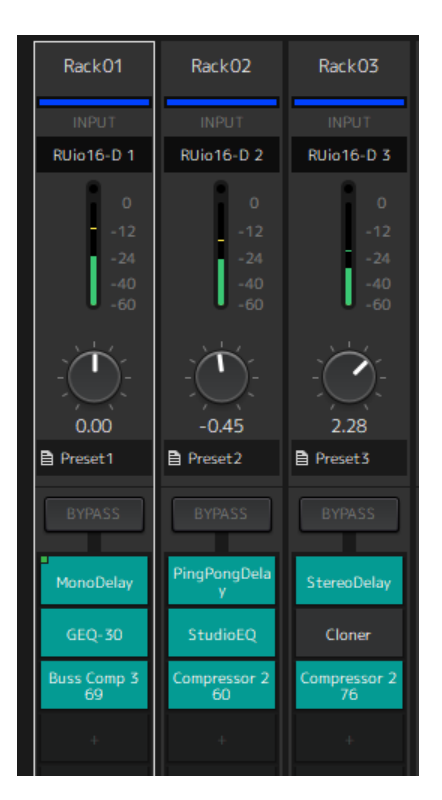

ラックをドラッグしてバンク内で 並び替えができます。このとき、チャンネルの割り当ては変化しません。 1バンク内は Mono、Stereoにかかわらず最大 16ラックであり、別のバンクからの移動で 16ラックを超える 場合は、 バンク内の最後(一番右端のラック)は次のバンクに移動します。 Pair を解消して 16ラックを超える 場合も同様です。

ただし、以降の バンクが 16ラック分アサインされていて、次のバンクに移動できない場合は、移動先バンク内 の先頭ラックが前のバンクに移動します。

[Ctrl]/[option]キーを押しながらドラッグすると、 インプット アウトプットチャンネル設定以外をコピーし ます 。

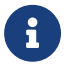

**64Racks表示中は、 バンク外でも並び替えできます。** 

# <span id="page-16-0"></span>**SCENE画面**

SCENE画面ではプロジェクト内のシーンを管理します。

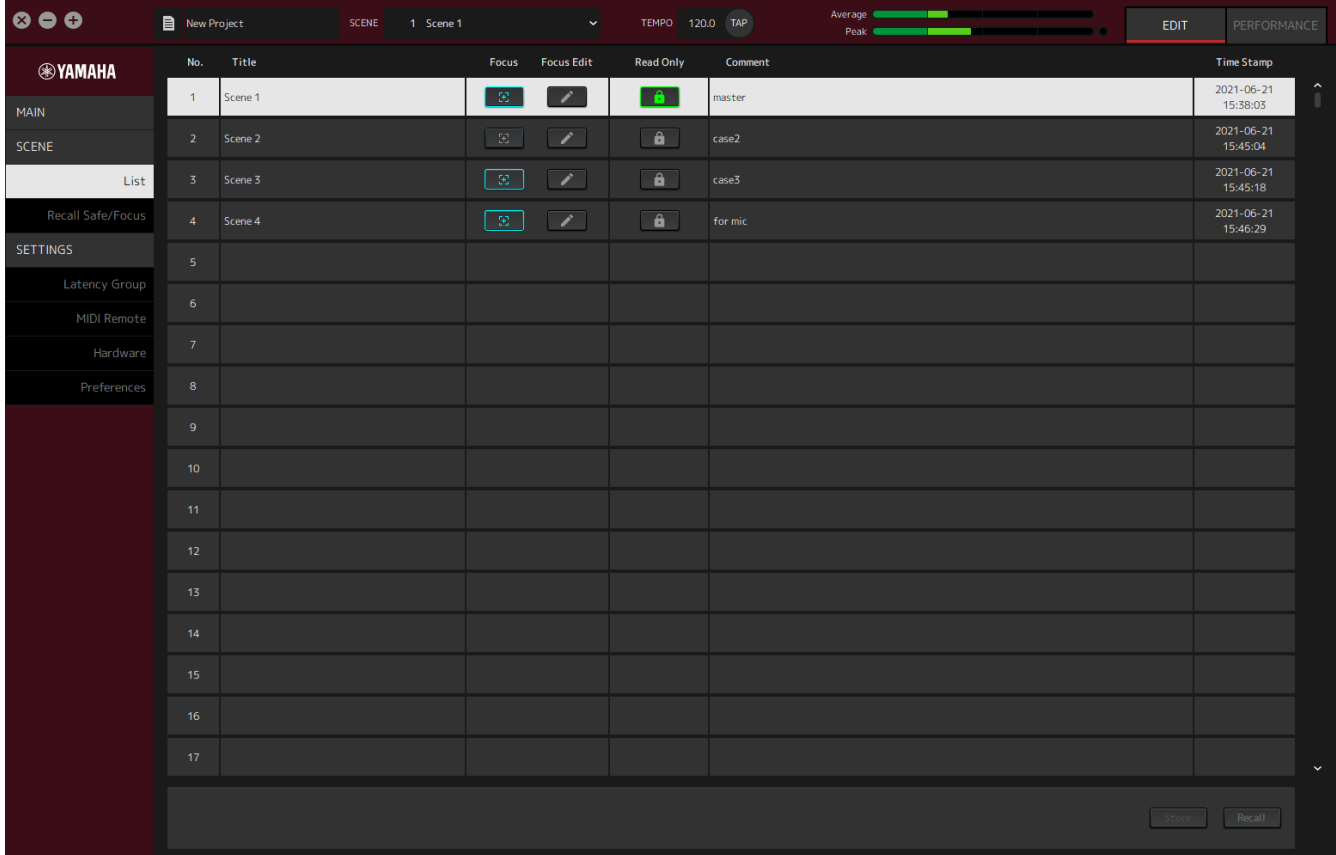

# <span id="page-16-1"></span>**List画面**

List画面ではシーンを編集します。シーンはプロジェクト内に保存されます。

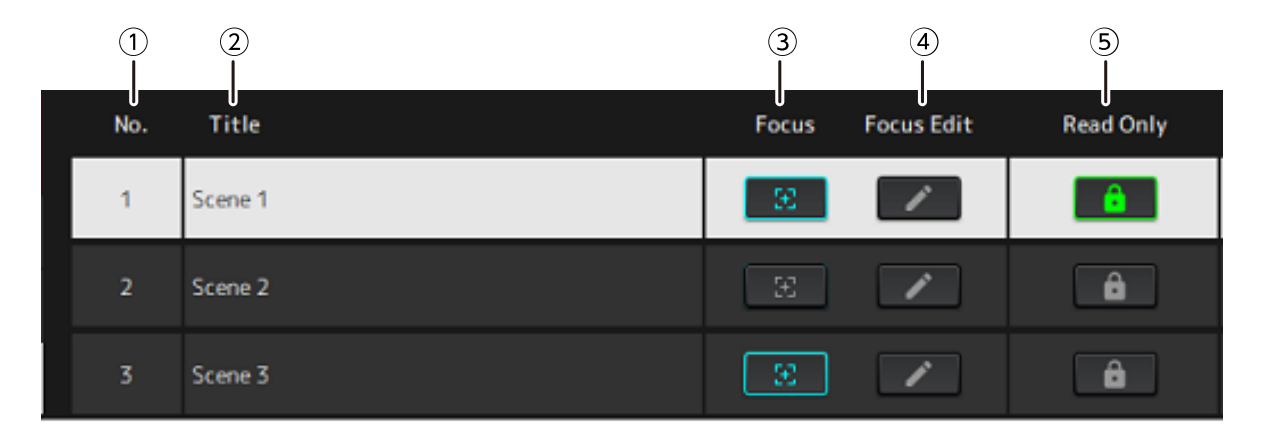

### **① シーン番号**

シーン番号を表示します。

### **② Title**

シーンのタイトルを表示します。ダブルクリックでダイアログ画面を表示します。ダイアログ画面でタ イトルとコメントを入力します。シーンをストアすると、編集できるようになります。

# **③ Focusボタン**

フォーカスします。クリックでオンオフを切り替えます。

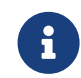

<u>?</u> フォーカスとは、シーンデータをリコールする際に、どのプラグインをリコールするかを選<br>サービス 数数です 択できる機能です。

#### **④ Focus Editボタン**

フォーカスの設定をします。クリックでRecall Safe/Focus画面を開きます。

#### **⑤ Protect(Read Only)ボタン**

シーンのリコールとコピー以外の操作(保存や削除)をできなくします。クリックでオンオフを切り替えま す。

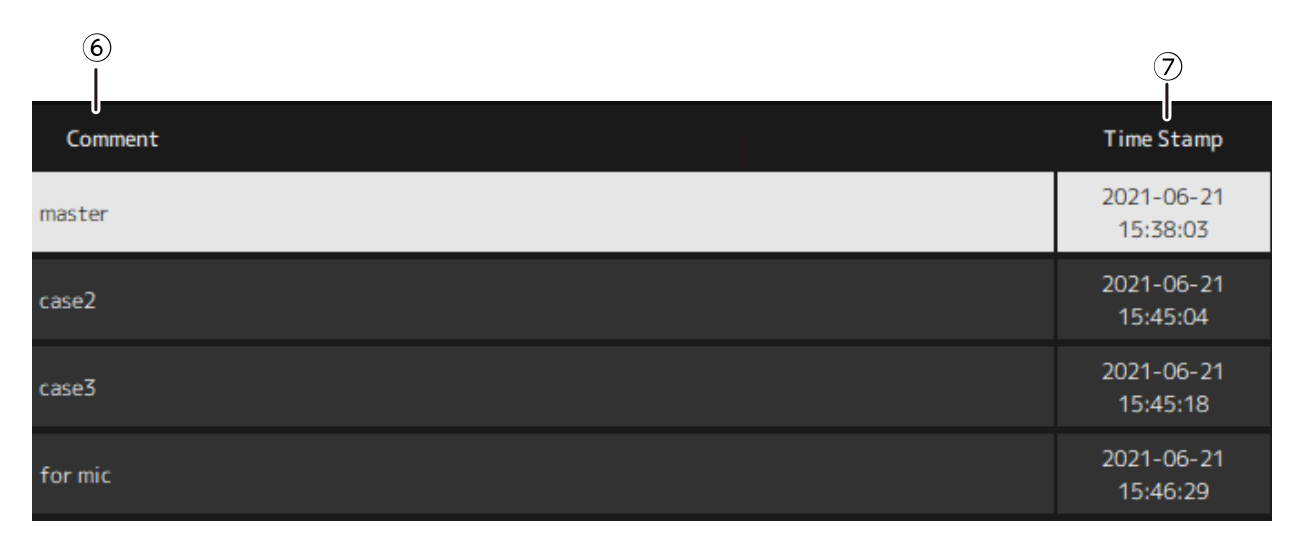

#### **⑥ Comment**

コメントを表示します。ダブルクリックでダイアログ画面を表示します。シーンをストアすると、編集 できるようになります。

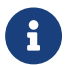

コメントは半角英数字のみ入力できます。

# **⑦ Time Stamp**

日付を表示します。

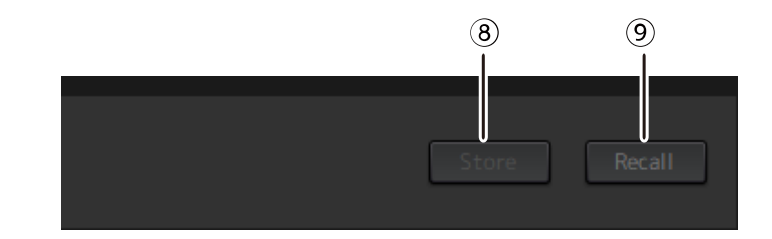

#### **⑧ Storeボタン**

現在のプラグインのパラメーターをシーンとして設定をストアします。クリックでダイアログ画面を開 きます。ダイアログ画面でタイトルとコメントを入力します。ラックにプラグインのアサインがないと ストアはできません。シーンのプロテクトがオンだとストアはできません。

#### **⑨ Recallボタン**

シーンをリコールします。クリックでダイアログ画面を開きます。ダイアログ画面上でOKをクリックす ると、リコールを実行します。

# **コンテキストメニュー**

リスト上で右クリックしてメニューを表示します。メニュー中の目的の操作名をクリックして実行します。

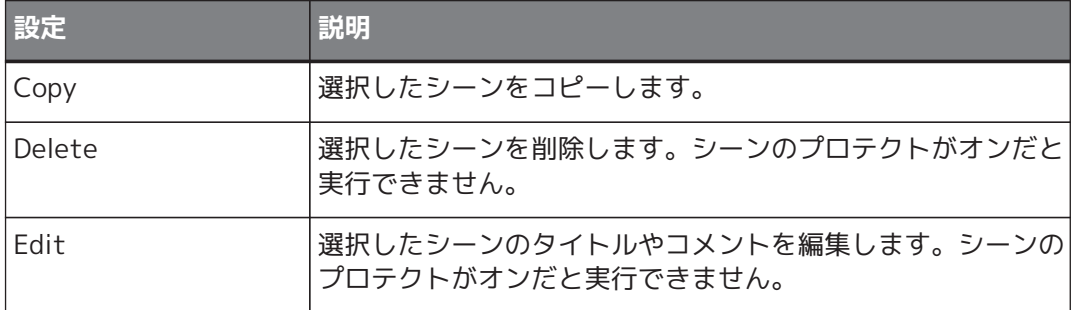

# <span id="page-19-0"></span>**Recall Safe/Focus画面**

リコールセーフやフォーカスを設定します。ラック単位、プラグイン単位で設定できます。設定はプロジェク トに保存されます。

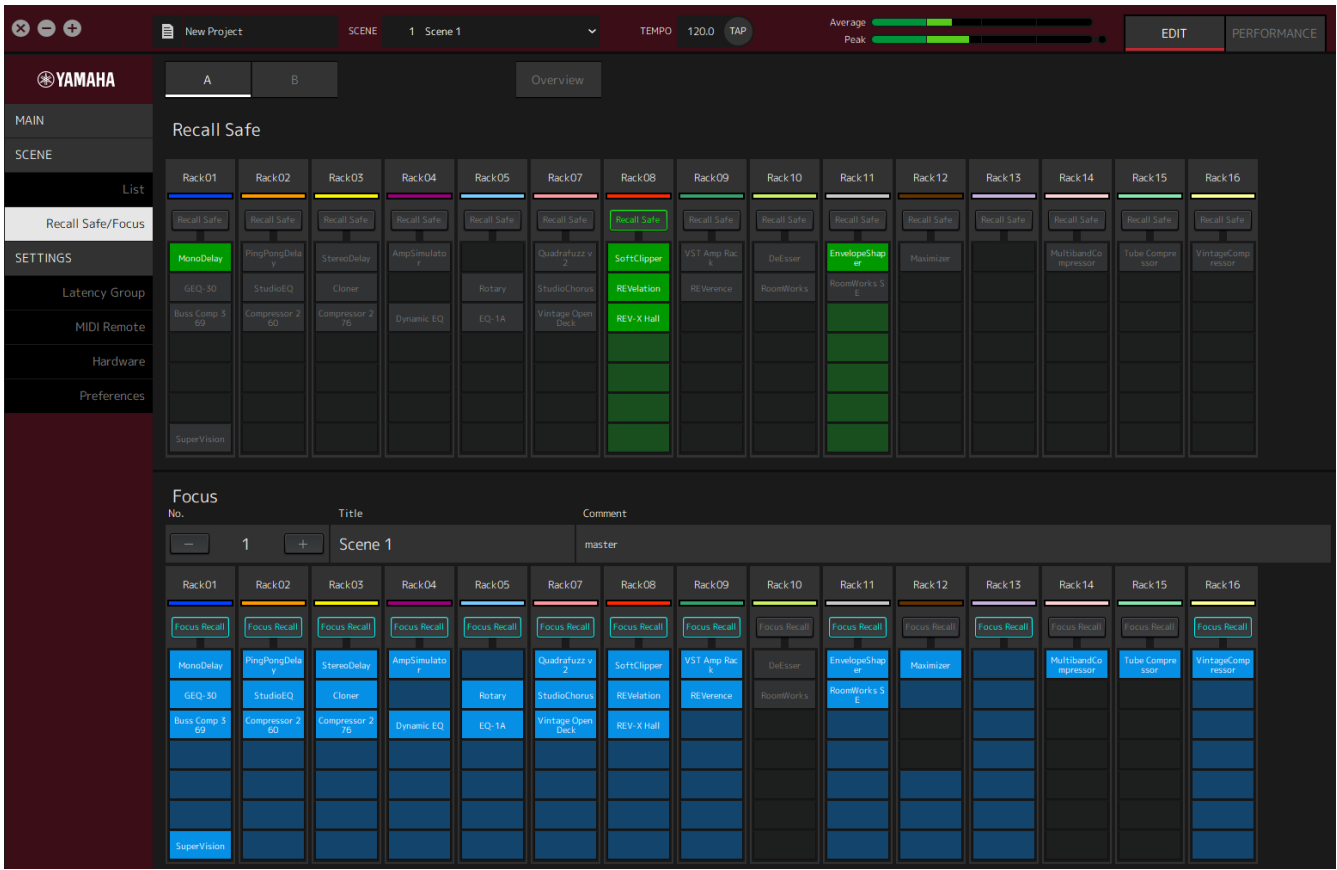

# <span id="page-19-1"></span>**Recall Safe**

リコールセーフを設定します。

 $\mathbf{i}$ 

リコールセーフとは、プラグインに対してシーンメモリーがリコールされないよう保 護(Safe)する機能です。リコールセーフの設定情報は、シーンデータから独立して保存され ます。

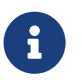

キントン作成後にプラグインを追加した場合は、シーンにそのプラグインの設定は含まれない<br>ため、リコールされません ため、リコールされません。

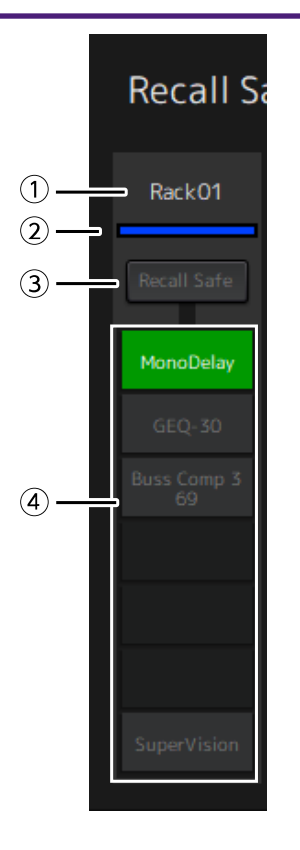

# **① ラック名**

ラック名を表示します。Recall Safe/Focus画面では、ラック名の編集はできません。

#### **② ラックカラー**

MAIN画面で指定したラックカラーを表示します。Recall Safe/Focus画面では、ラックカラーの指定は できません。

#### **③ ラック全体のリコールセーフボタン**

ラック全体のリコールセーフオンとリコールセーフオフを設定します。クリックで切り替えます。

# **④ プラグイン単位のリコールセーフボタン**

プラグイン単位のリコールセーフオンとリコールセーフオフを設定します。クリックで切り替えます。

# <span id="page-20-0"></span>**Focus**

フォーカスを設定します。

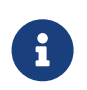

フォーカスとはシーンごとにどのプラグインをリコールするかを設定する機能です。シーン データの一部として保存されます。リコールセーフと重複して設定されている場合は、リコ ールセーフが優先されます。

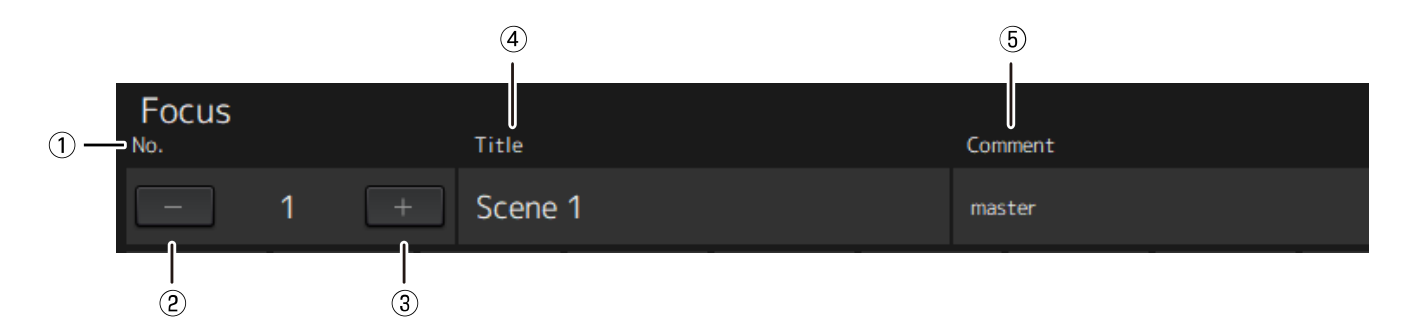

**① No.**

シーン番号を表示します。

**② -ボタン**

表示を一つ下の番号のシーン情報にします。クリックで切り替えます。

**③ +ボタン**

表示を一つ上の番号のシーン情報にします。クリックで切り替えます。

#### **④ Title**

シーンのタイトルを表示します。Recall Safe/Focus画面では、タイトルの編集はできません。

**⑤ Comment**

シーンのコメントを表示します。Recall Safe/Focus画面では、コメントの編集はできません。

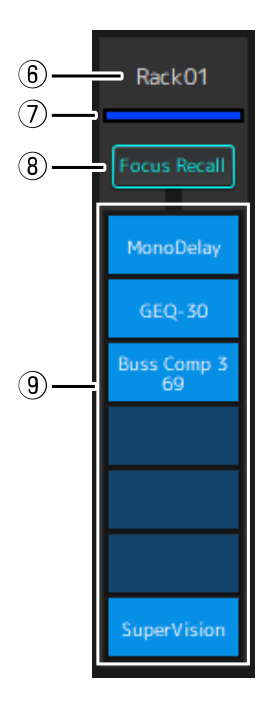

#### **⑥ ラック名**

ラック名を表示します。Recall Safe/Focus画面では、ラック名の編集はできません。

#### **⑦ ラックカラー**

MAIN画面で指定したラックカラーを表示します。Recall Safe/Focus画面では、ラックカラーの指定は できません。

#### **⑧ ラック全体のフォーカスリコール**

ラック全体のフォーカスリコールオンとフォーカスリコールオフを設定します。クリックで切り替えま す。

### **⑨ プラグイン単位のフォーカスセーフボタン**

プラグイン単位のフォーカスリコールオンとフォーカスリコールオフを設定します。クリックで切り替 えます。

# <span id="page-22-0"></span>**A、B、C、D、Overview**

Recall Safe/Focus画面では16ラックごとや、リコールセーフの状態に特化した表示に切り替えることができま す。

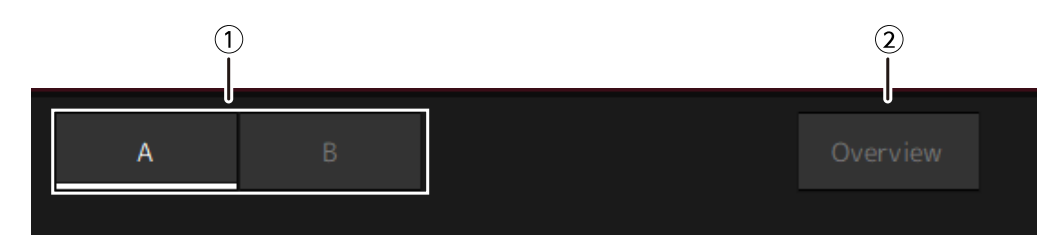

# **① A、B、C、Dバンクボタン**

16ラックごとに表示を切り替えます。切り替えの単位はA、B、C、Dの4つのバンクです。

# **② Overviewボタン**

リコールセーフの状態に特化した表示に切り替えます。表示される項目は、ラック名、 ラック全体のリコールセーフ状態、プラグイン単位のリコールセーフ状態です。

# <span id="page-23-0"></span>**SETTINGS画面**

SETTINGS画面ではVST Rackの各種設定をします。

# <span id="page-23-1"></span>**Latency Group画面**

レイテンシーグループなどの設定をします。

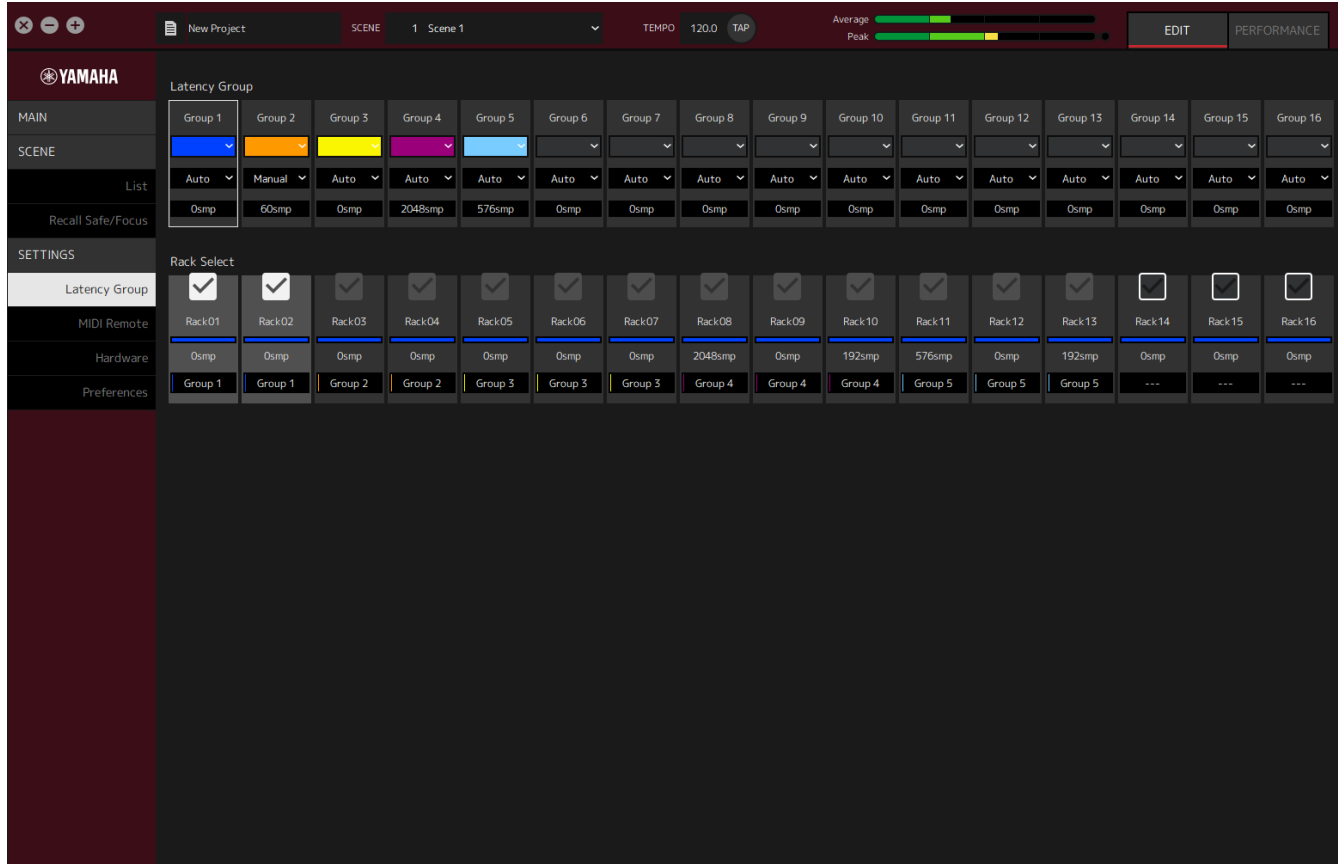

**Latency Groupフィールド**

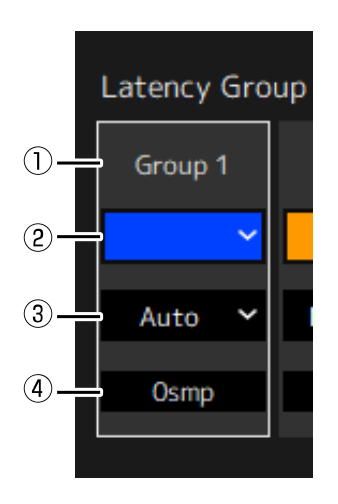

**① レイテンシーグループ名**

レイテンシーグループ名を表示します。ダブルクリックで編集します。

# **② レイテンシーグループカラー**

レイテンシーグループ毎に色を指定することできます。クリックでカラーパレットを表示します。

# **③ レイテンシー補正方法**

レイテンシーの補正方法を設定します。クリックで表示されたメニューから、クリックで選択します。

# **レイテンシー補正方法のメニュー**

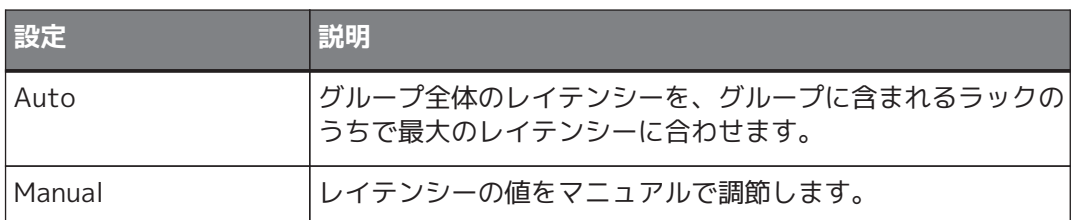

#### **④ レイテンシー**

レイテンシーの値を表示します。レイテンシー補正方法がAutoのときは、グループに含まれるラックの うちで最大のレイテンシーを表示します。レイテンシー補正方法がManualのときは、ダブルクリックで 数値を入力できます。

# **コンテキストメニュー**

レイテンシー上で右クリックしてメニューを表示します。メニュー中の目的の操作名をクリックして実行しま す。

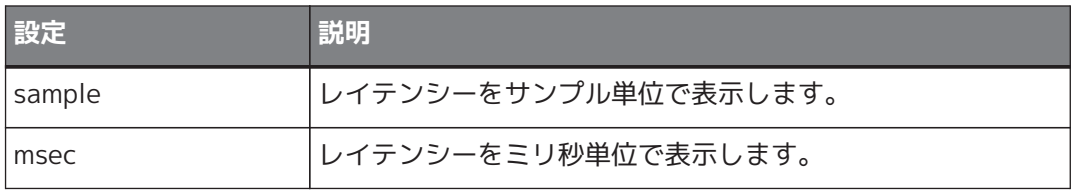

# **Rack Selectフィールド**

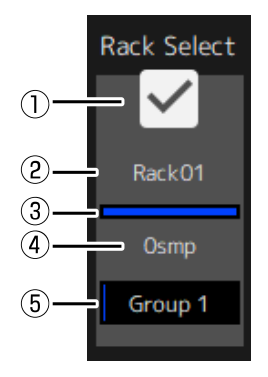

# **① ラックセレクトチェックボックス**

グループに属していないラックのチェックボックスを選択すると、グループに追加します。 ハイライト表示のラックをクリックすると、グループから外せます。

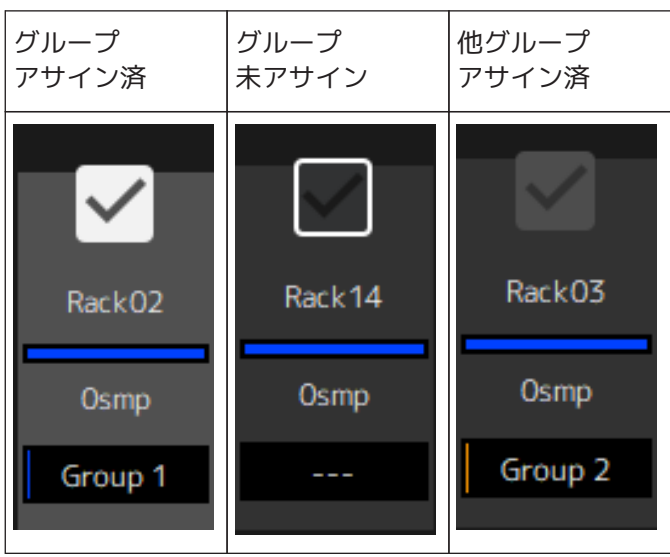

### **② ラック名**

ラック名を表示します。Latency Group画面では、ラック名の編集はできません。

### **③ ラックカラー**

MAIN画面で指定したラックカラーを表示します。Latency Group画面では、ラックカラーの指定はでき ません。

# **④ レイテンシー**

ラックのレイテンシーの値を表示します。

# **⑤ レイテンシーグループ名**

ラックが所属するレイテンシーグループ名を表示します。

# <span id="page-26-0"></span>**MIDI Remote画面**

リモートの設定をします。

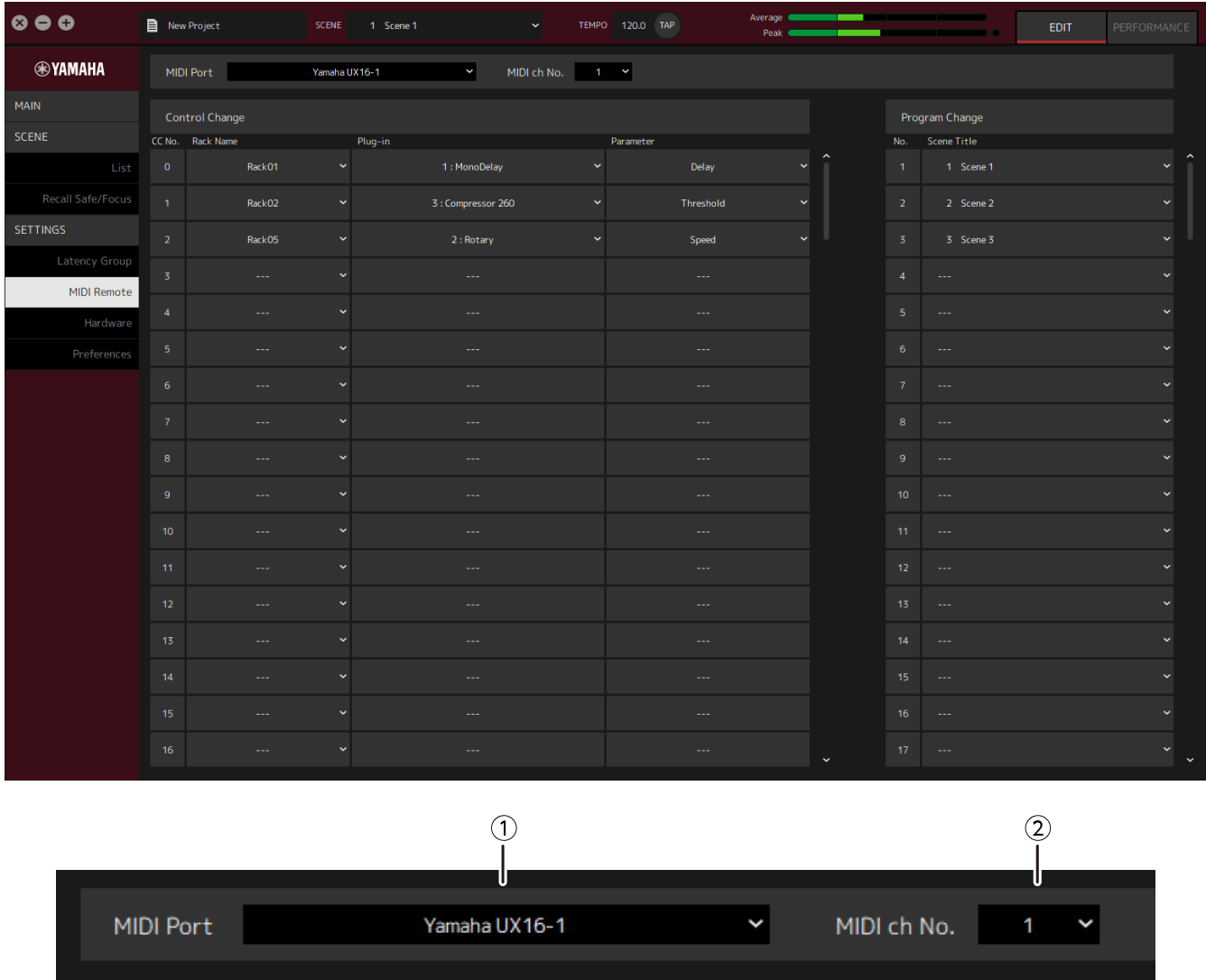

# **① MIDI Port名**

MIDI Port名を表示します。クリックで表示されたメニューから、クリックで選択します。VST Rack全 体の設定として保存します。

# **② MIDI ch No.**

MIDIチャンネルナンバーを表示します。クリックで表示されたメニュー中の1~16から、クリックで選択 します。VST Rack全体の設定として保存します。

# **Control Changeリスト**

MIDI機器からコントロールチェンジメッセージを受信したときに、対応するパラメータを変更できます。

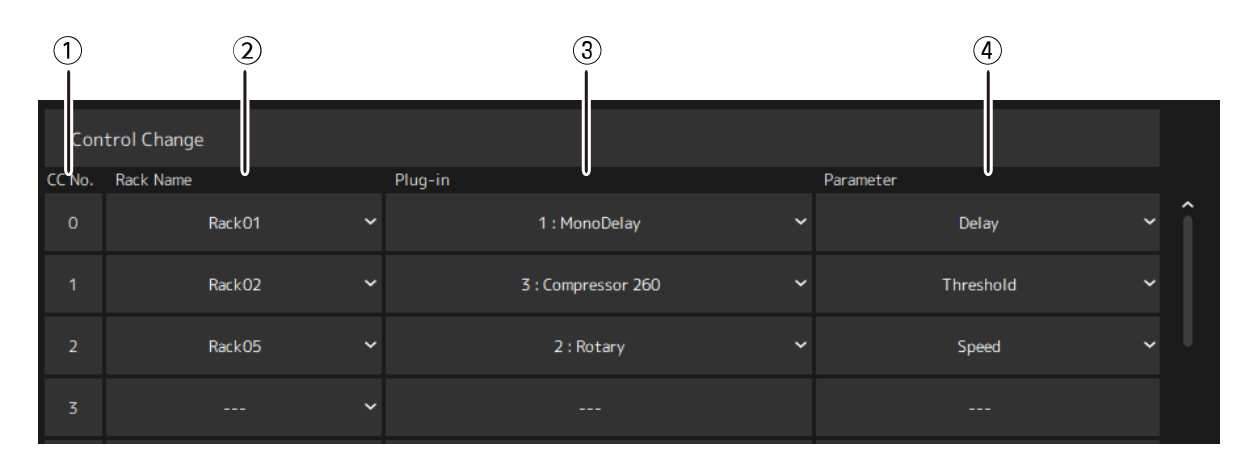

# **① CC No.**

コントロールチェンジナンバーを表示します。

### **② Rack Name**

ラック名を表示します。クリックで表示されたメニューから、ラック名をクリックで選択します。

#### **③ Plugin**

プラグイン名を表示します。クリックで表示されたメニューには、Rack Nameで指定したラック中のプ ラグインがリストで表示されます。プラグイン名をクリックで選択します。

### **④ Parameter**

パラメーター名を表示します。クリックで表示されたメニューには、Pluginで指定したプラグイン中の パラメーターがリストで表示されます。パラメーター名をクリックで選択します。

# **Program Changeリスト**

MIDI機器からプログラムチェンジメッセージを受信したときに、対応するシーンをリコールできます。

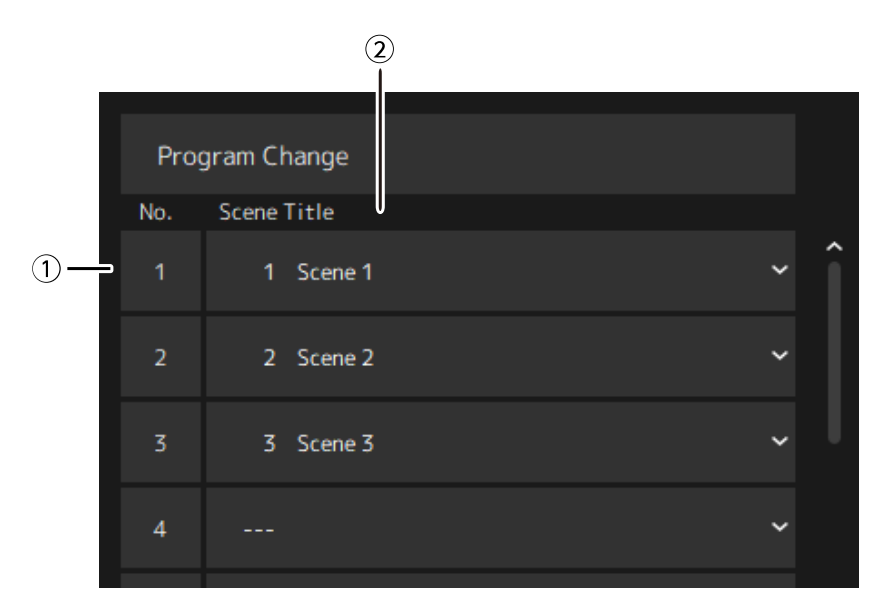

# **① No.**

プログラムチェンジナンバーを表示します。

### **② Scene Title**

プログラムチェンジナンバーに対応したシーンのタイトルを表示します。クリックで表示されたメニュ ーには、作成したシーンがリストで表示されます。シーンのタイトルをクリックで選択します。

# <span id="page-29-0"></span>**Hardware画面**

オーディオデバイスの設定をします。

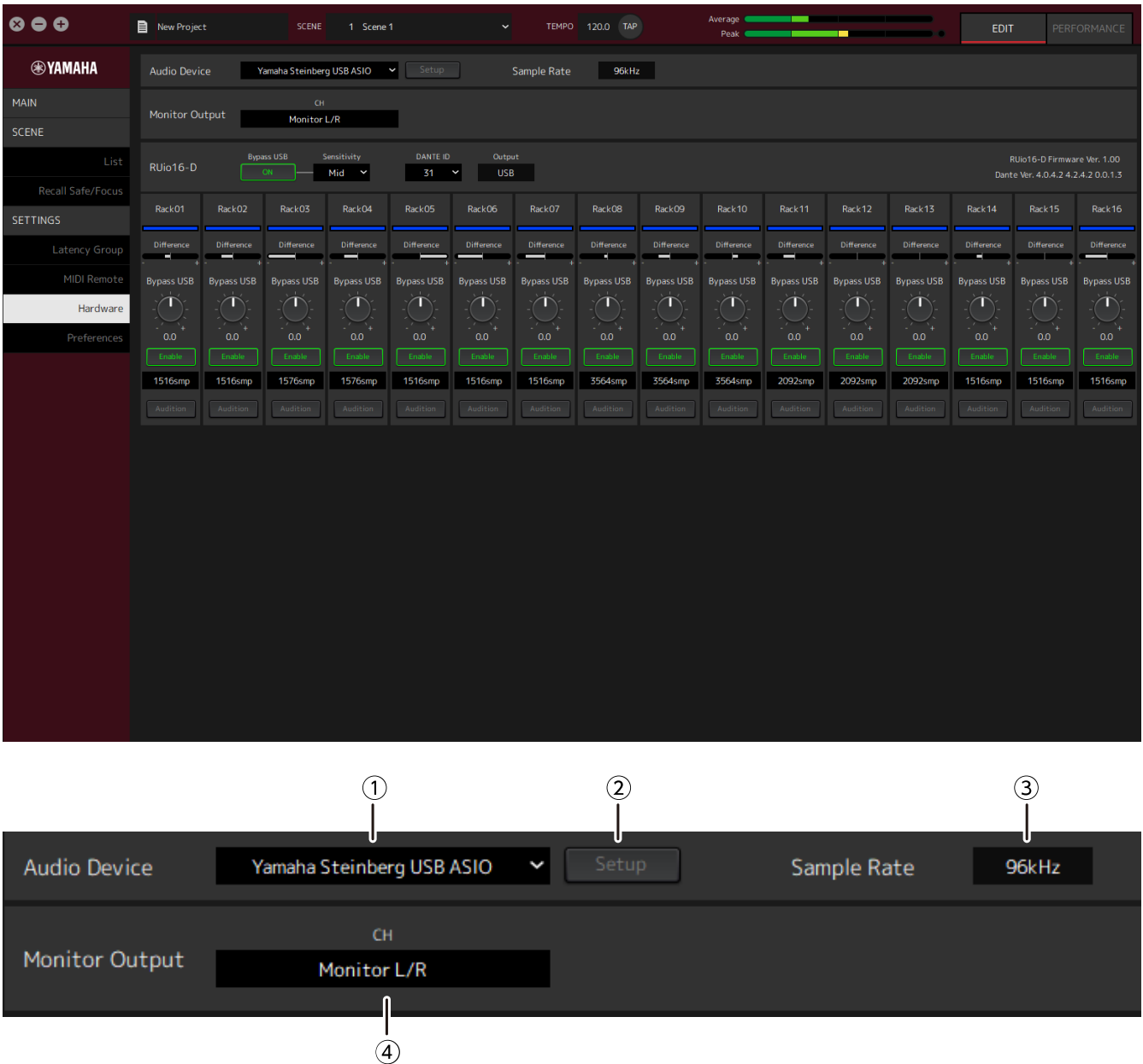

### **① Audioデバイス**

オーディオデバイス名を表示します。クリックで表示されたメニューから、デバイス名をクリックで選 択します。

# **② Setupボタン**

クリックするとダイアログを開きます。ダイアログ内にあるControl Panelボタンをクリックすると、オ ーディオデバイスのコントロールパネルを表示します。コントロールパネルでオーディオドライバーの 設定を変更します。

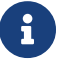

バッファーサイズの調整はコントロールパネルで行います。

# **③ Sample Rate**

サンプリング周波数を表示します。

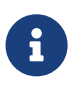

VST Rackでは44.1 kHz、48 kHz、88.2 kHz、96 kHzのみサポートしています。設定変更 はDante Controllerから行います。

# **④ Monitor Output**

MAIN画面のCUEボタンを押したときに出力するチャンネルを表示します。クリックで表示されたメニュ ーから、チャンネルをクリックで選択します。

# <span id="page-31-0"></span>**Preferences**

VST Rackの設定をします。

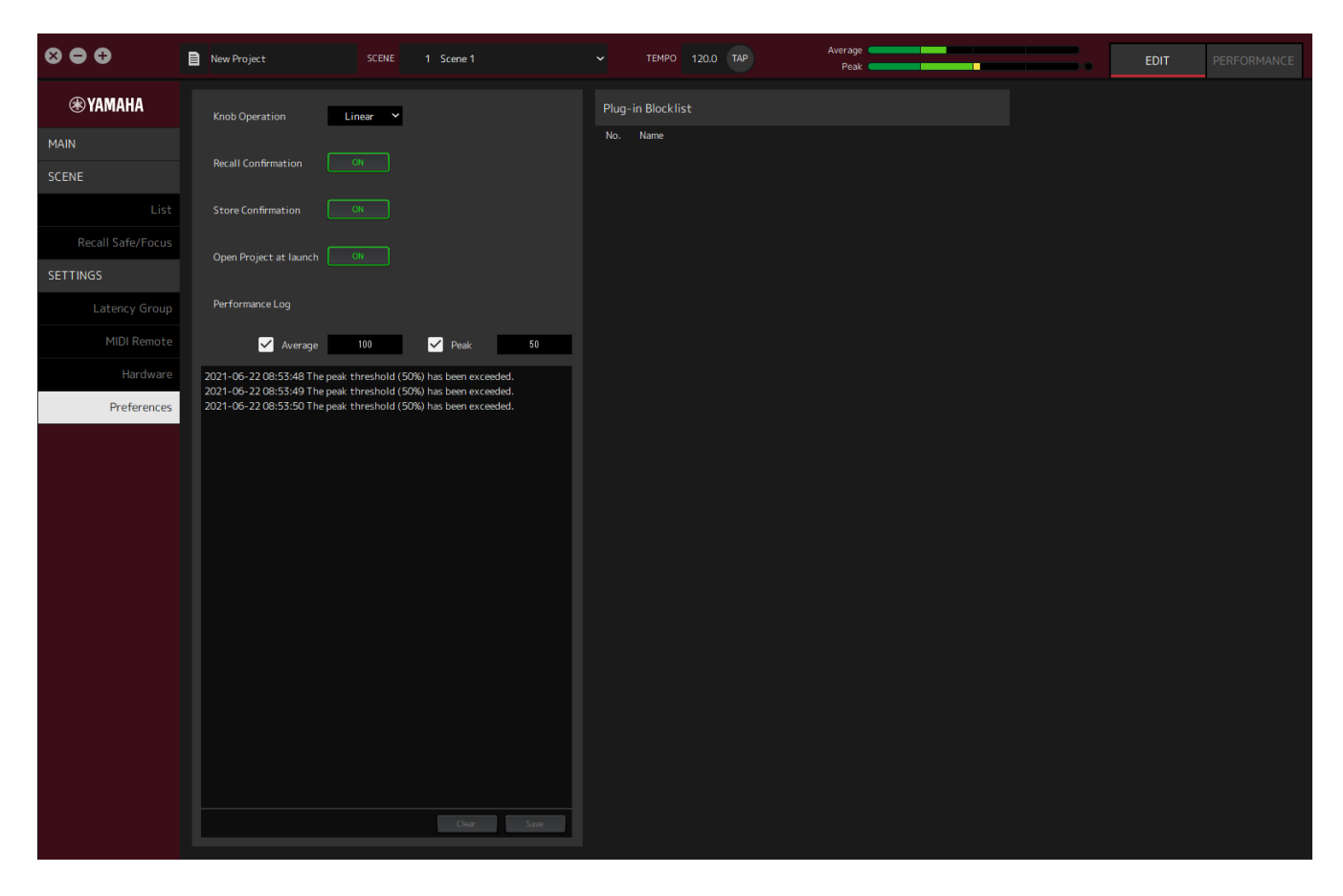

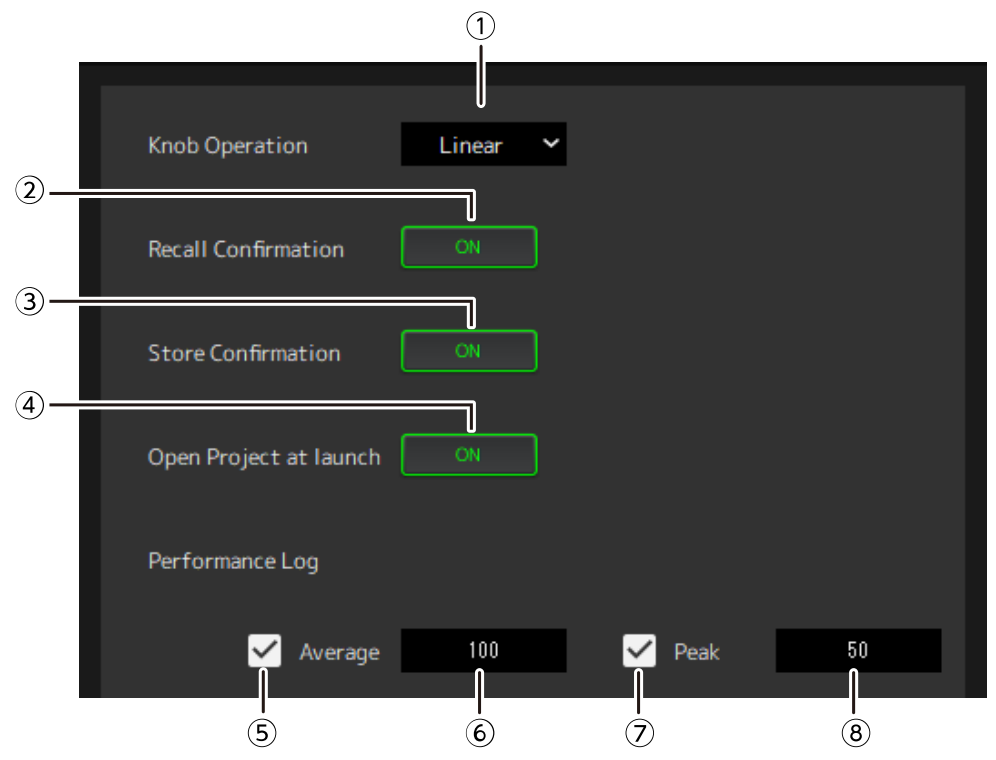

# **① Knob Operation**

ノブのドラッグ方法を表示します。クリックで表示されたメニューから、ドラッグ方法をクリックで選 択します。

# **ノブオペレーションメニュー**

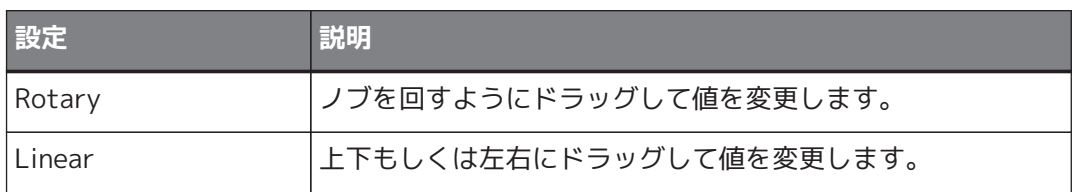

#### **② Recall Confirmationボタン**

リコール時に確認メッセージを出します。クリックでオンオフを切り替えます。

#### **③ Store Confirmationボタン**

ストア時に確認メッセージを出します。クリックでオンオフを切り替えます。

#### **④ Open Project at launch**

起動時に前回開いていたプロジェクトを読み込むかどうかを設定します。クリックでオンオフを切り替 えます。

#### **⑤ Performance Log Averageチェックボックス**

Averageのパフォーマンスメーターが閾値を越えたときのログを記録します。クリックでオンオフを切 り替えます。ログは⑩ パフォーマンスログリストに表示されます。

#### **⑥ Performance Log Average閾値**

Averageのパフォーマンスメーターの閾値を表示します。クリックで編集します。

#### **⑦ Performance Log Peakチェックボックス**

Peakのパフォーマンスメーターが閾値を越えたときのログを記録します。クリックでオンオフを切り替 えます。ログは⑩パフォーマンスログリストに表示されます。

#### **⑧ Performance Log Peak閾値**

Peakのパフォーマンスメーターの閾値を表示します。クリックで編集します。

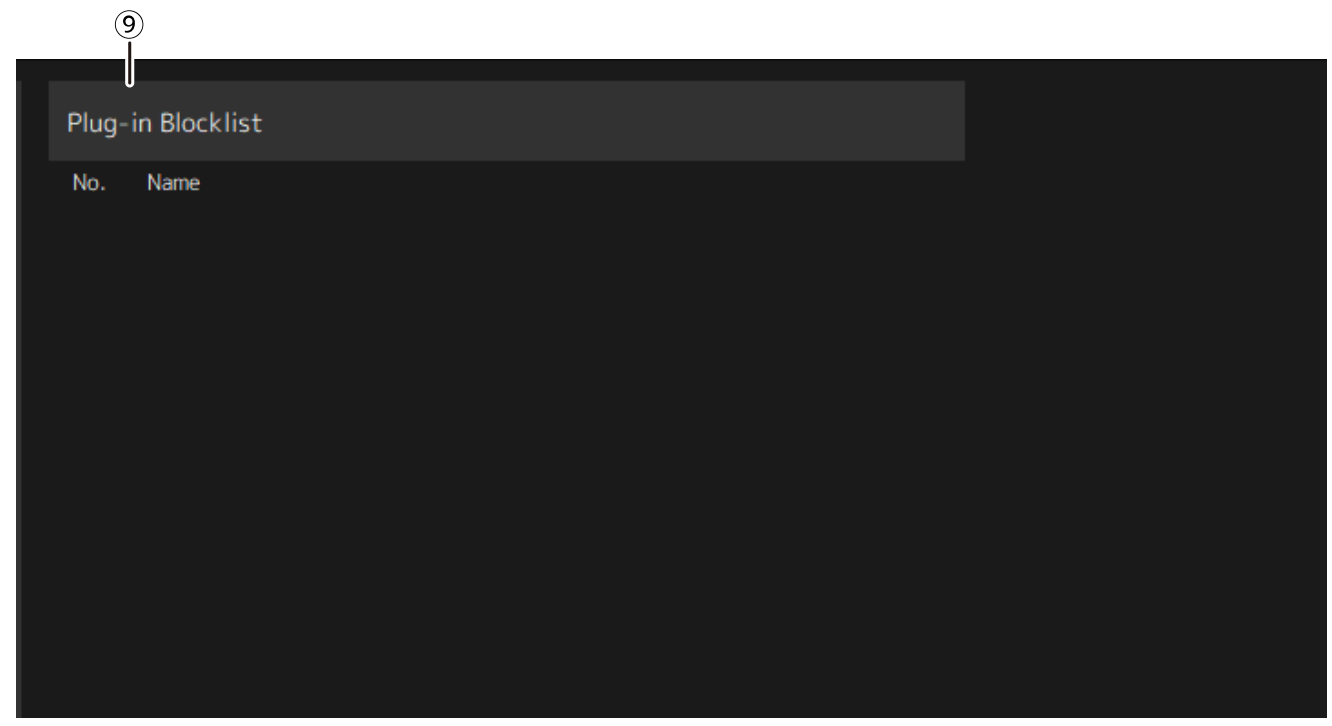

# **⑨ Plug-in Blocklist**

以前にクラッシュしたプラグインや、対応していないプラグインをリスト表示します。

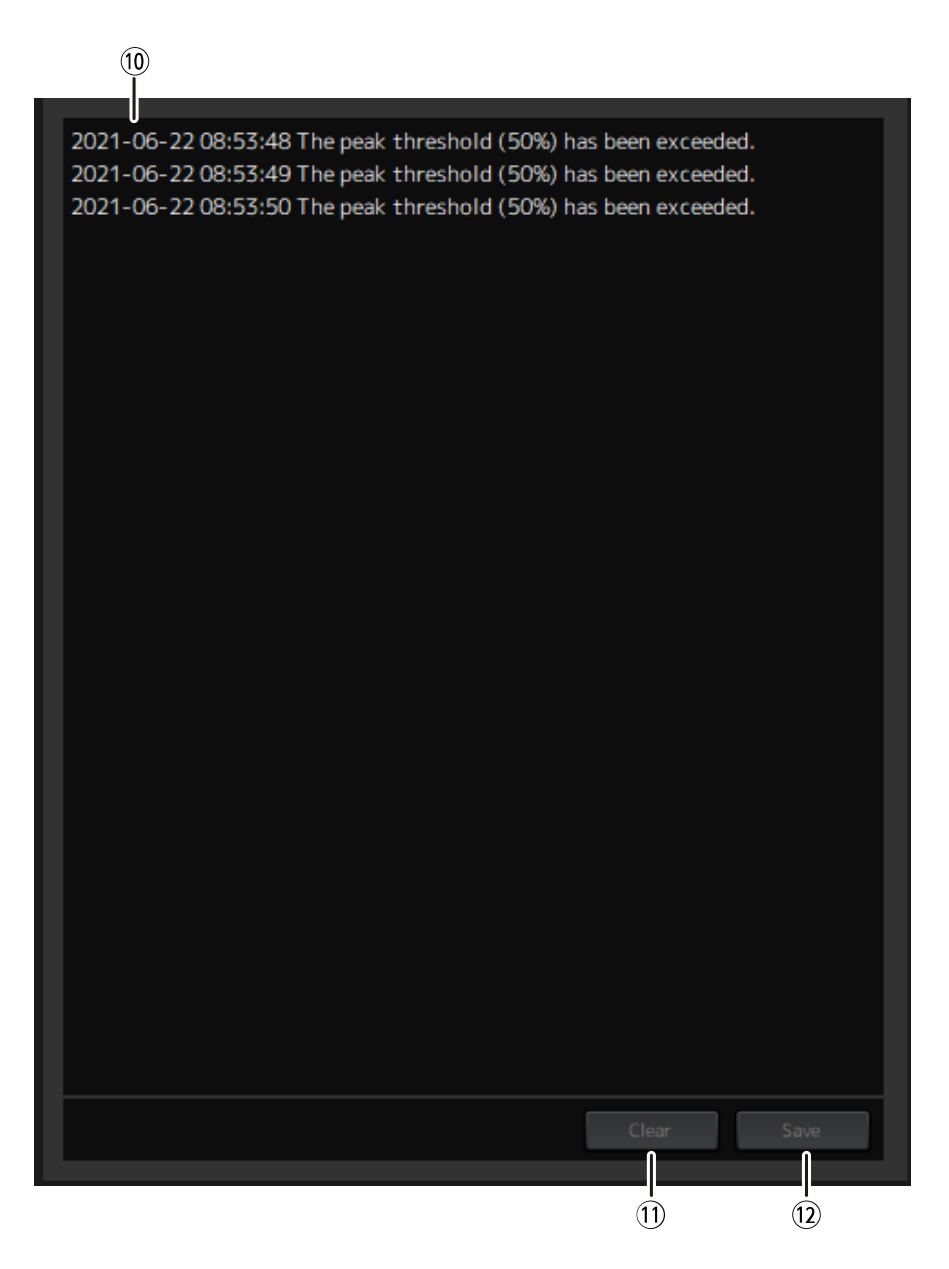

**⑩ パフォーマンスログリスト**

設定した閾値を越えた記録を表示します。

#### **⑪ Clearボタン**

すべてのログを消去します。

#### **⑫ Saveボタン**

ログを保存します。形式は日、時刻、メッセージを含んだCSV形式です。

© 2023 Yamaha Corporation 2023年4月 発行 YJMA-A0